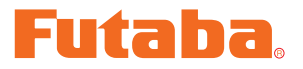

USB INTERFACE

# **MC851C Link** ソフト・マニュアル

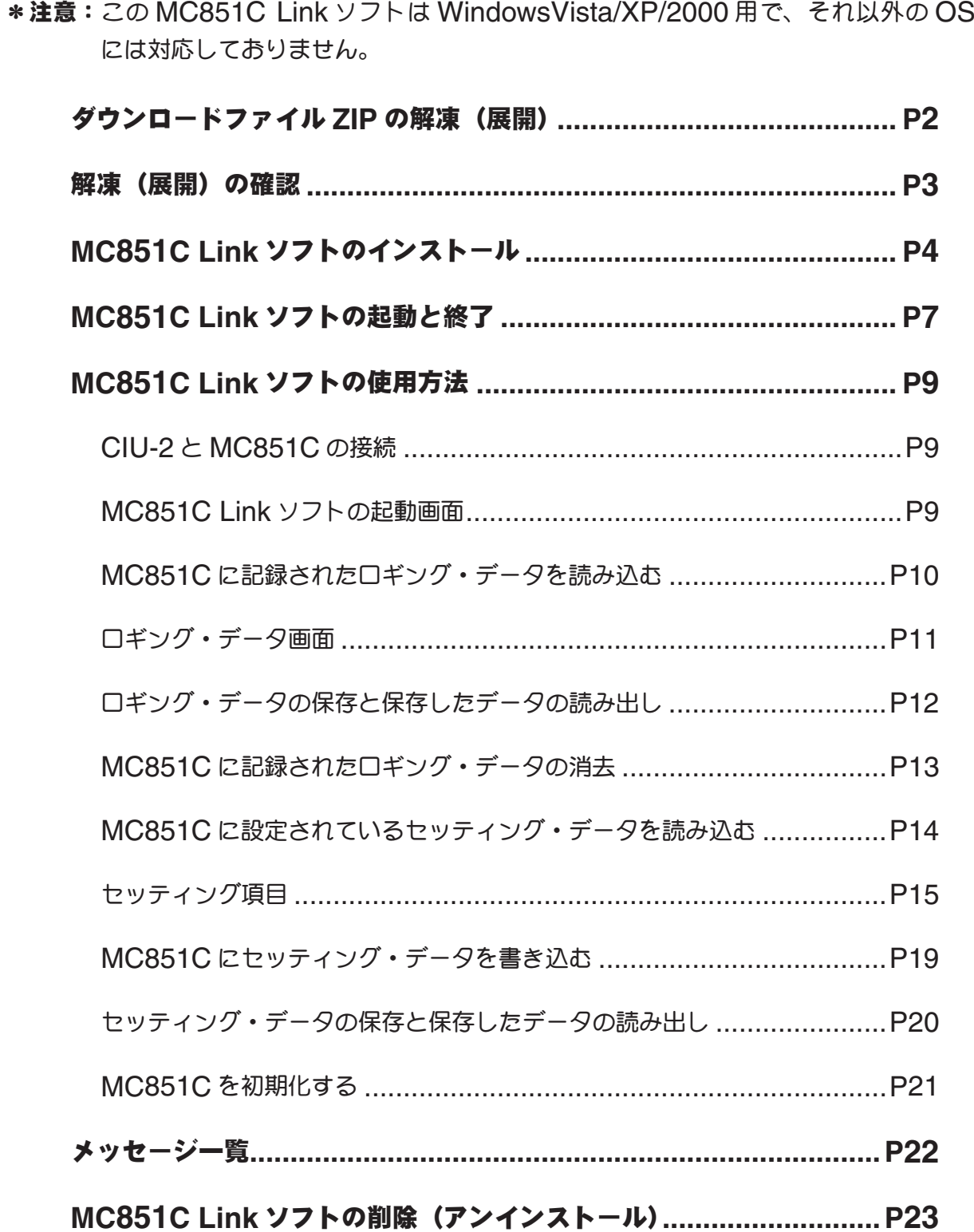

## ダウンロードファイル **ZIP** の解凍(展開)

ダウンロードした MC851C Link Setup Jp V100 は ZIP 形式の圧縮ファイルになっています ので、これを解凍(展開)します。(\* Windows 2000 の場合は、別に解凍ソフトが必要です)

- 1. Windows Vista/XP システムの場合は、ファイル MC851C\_Link\_Setup\_Jp\_V100 をダブ ルクリックし、ファイルの中を表示します。
- 2. 画面の「ファイルをすべて展開」をクリックすると展開ウィザードが起動します。
- 3. ウィザードの指示に従い MC851C Link Setup Jp V100 ファイルの保存場所と、同じ場所 に解凍(展開)してください。

#### \* **WindowsXP** の場合

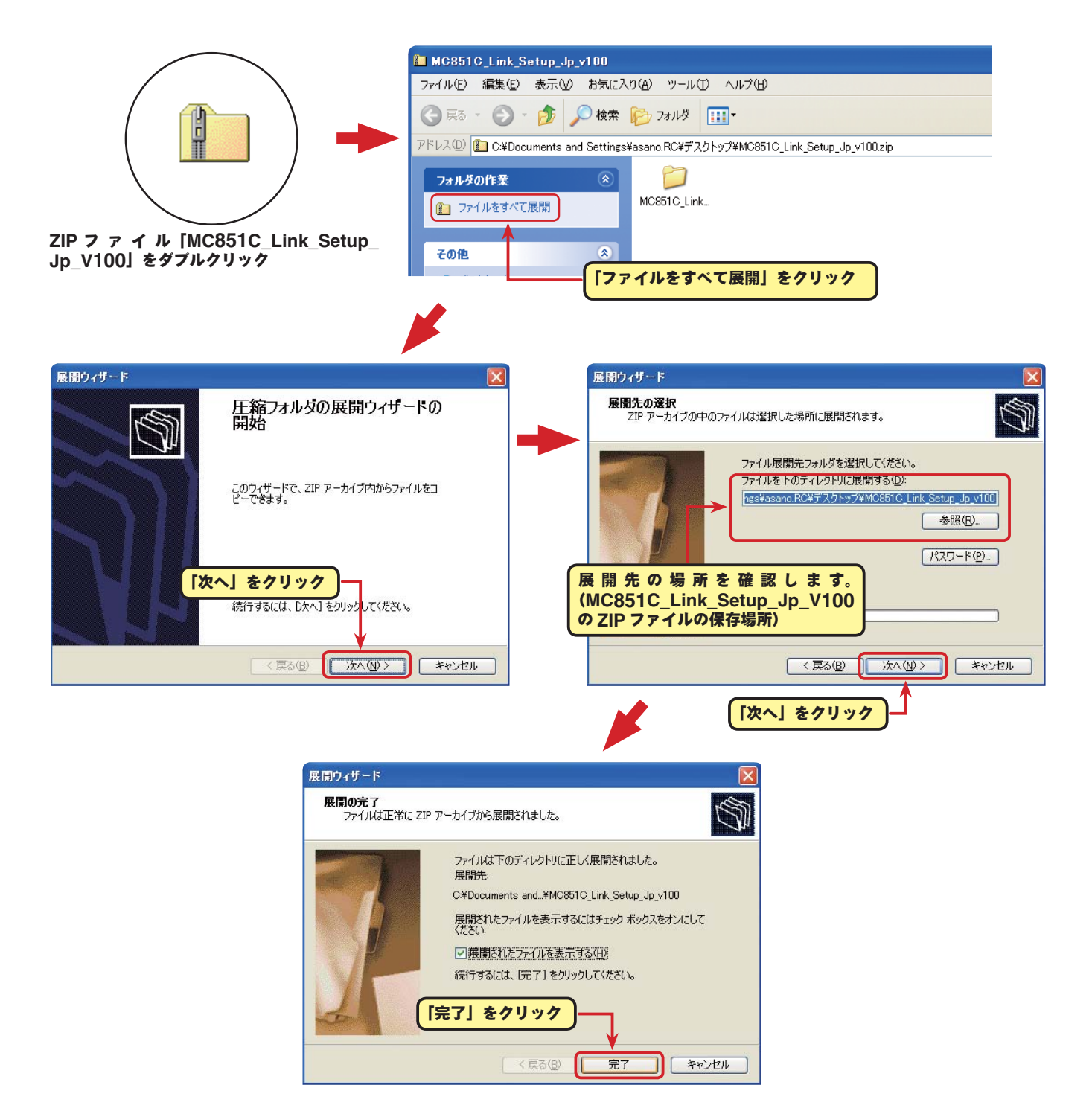

### \* **WindowsVista** の場合

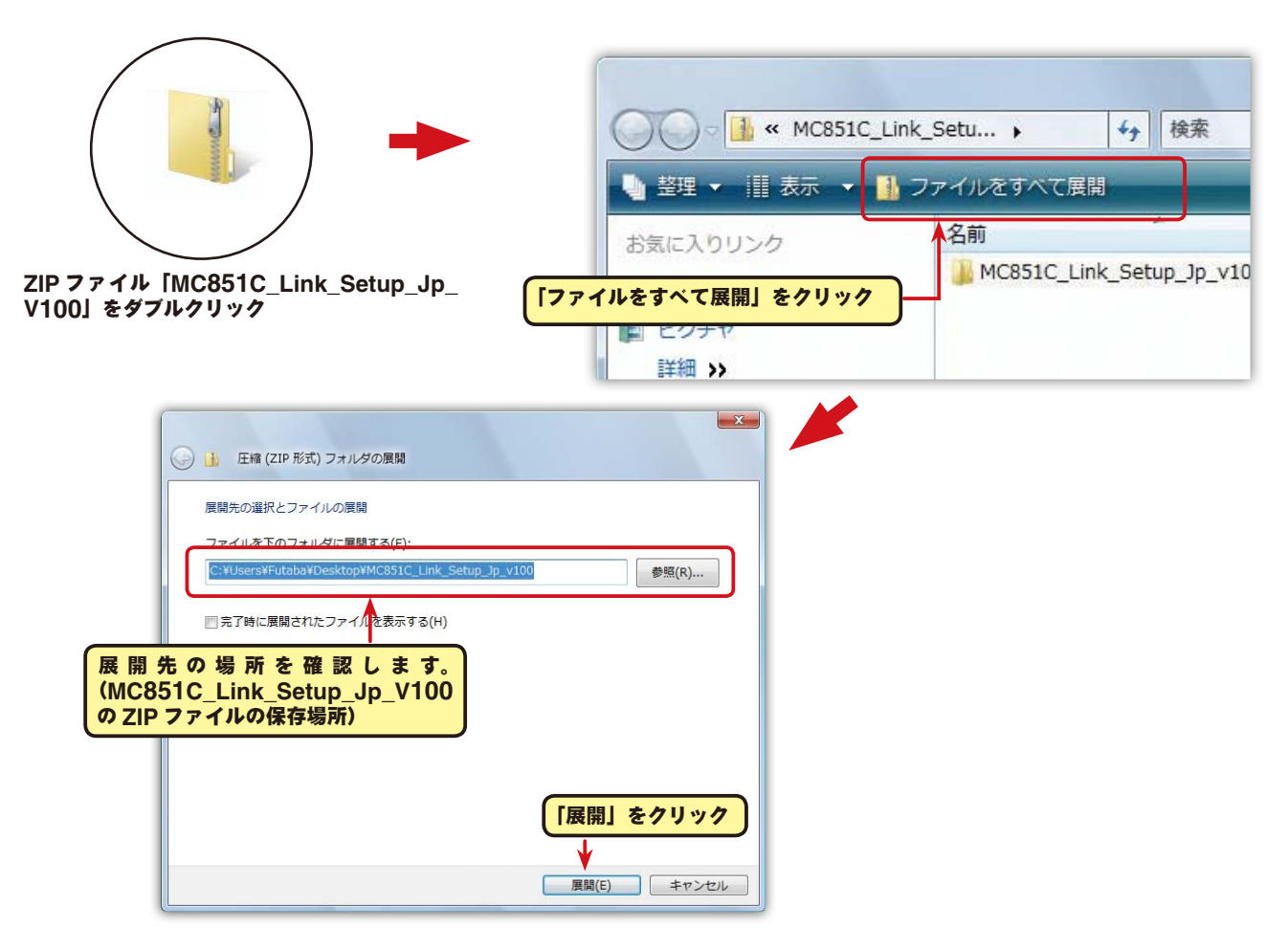

## 解凍(展開)ファイルの確認

解凍(展開)したファイルを確認しておきましょう。

- 1. 解凍(展開)が終わると、下図のような MC851C\_Link\_Setup\_Jp\_V100 という名前のフォ ルダが作成されます。
- 2. MC851C\_Link\_Setup\_Jp\_V100 をダブルクリックしてフォルダ内を表示させます。

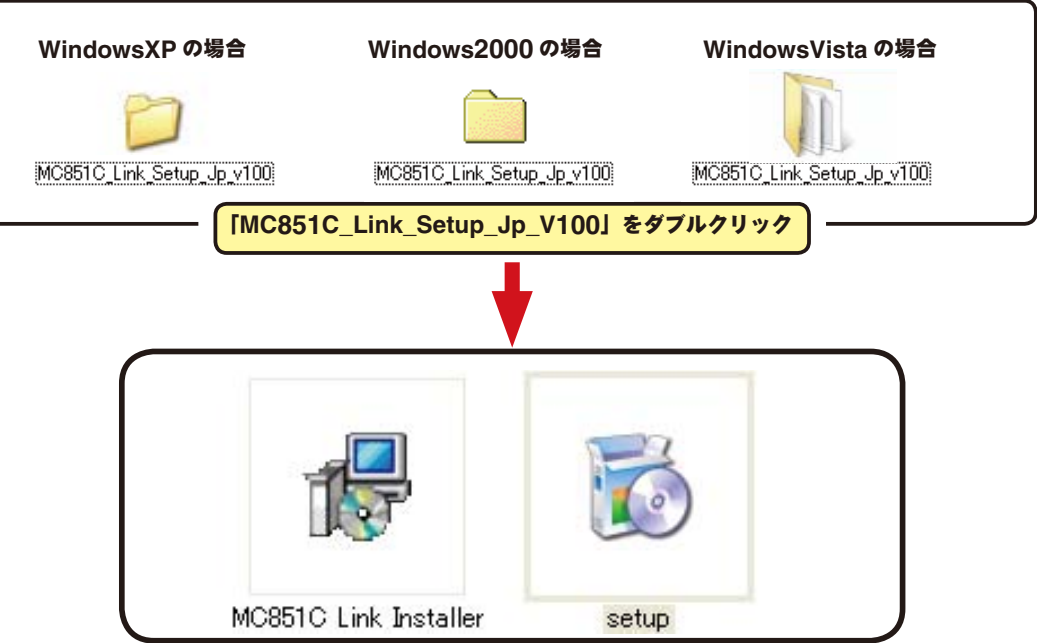

## **MC851C Link** ソフトのインストール

インストールの前に、他のすべてのアプリケーションが閉じられていることを確認してください。ウィ ルスチェックソフト等、常駐プログラムがある場合はすべて停止してください。

本ソフトの使用には、Microsoft の NET Framework 2.0 以降が必要です。ご使用のコンピュータ に NET Framework 2.0 以降がインストールされていない場合、インターネットから自動的にダウ ンロードしインストールされますので、NET Framework 2.0 以降がインストールされていない場 合はインターネットに接続した状態で、次の作業を行ってください。

1.「ダウンロードファイル ZIP の解凍 (展開)」で作成された MC851C Link Jpn V100 という 名前のフォルダを選び、ダブルクリックしてフォルダ内を表示させます。

2."setup" という名前の付いた EXE ファイルをダブルクリックします。

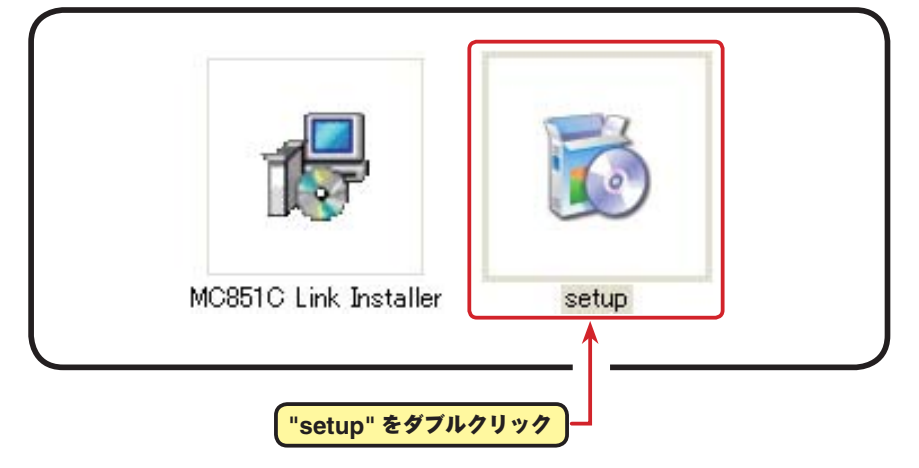

3. ご使用のコンピュータに Microsoft の NET Framework 2.0 以降がインストールされていない 場合、下図の画面が表示されたますので、[ 同意する ] をクリックします。インターネットから自 動的に NET Framework 2.0 がダウンロードされインストールされます。

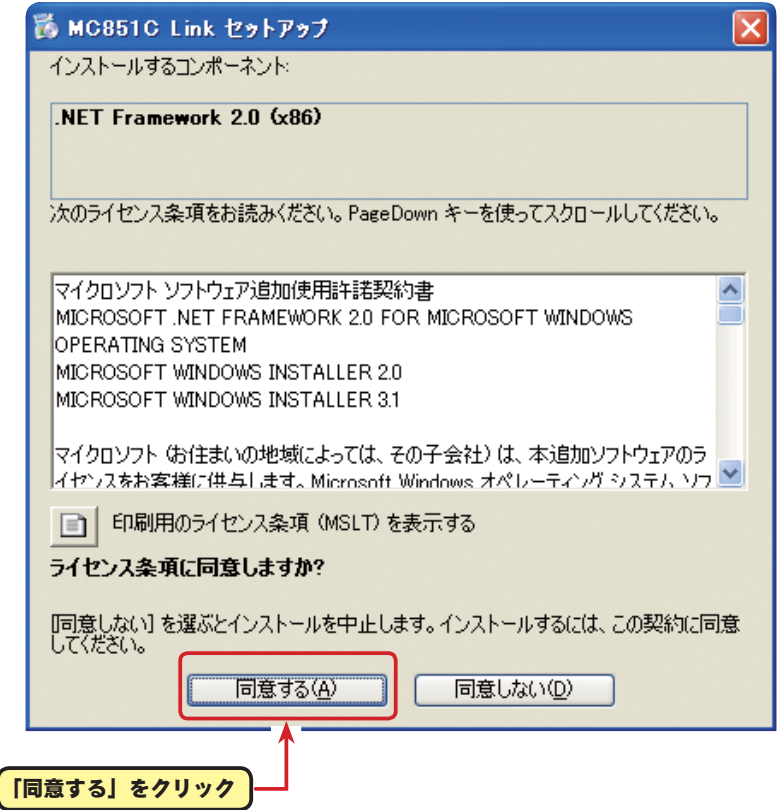

4.「MC851C Link セットアップウィザード」画面が表示されたら、[ 次へ ] ボタンをクリックします。

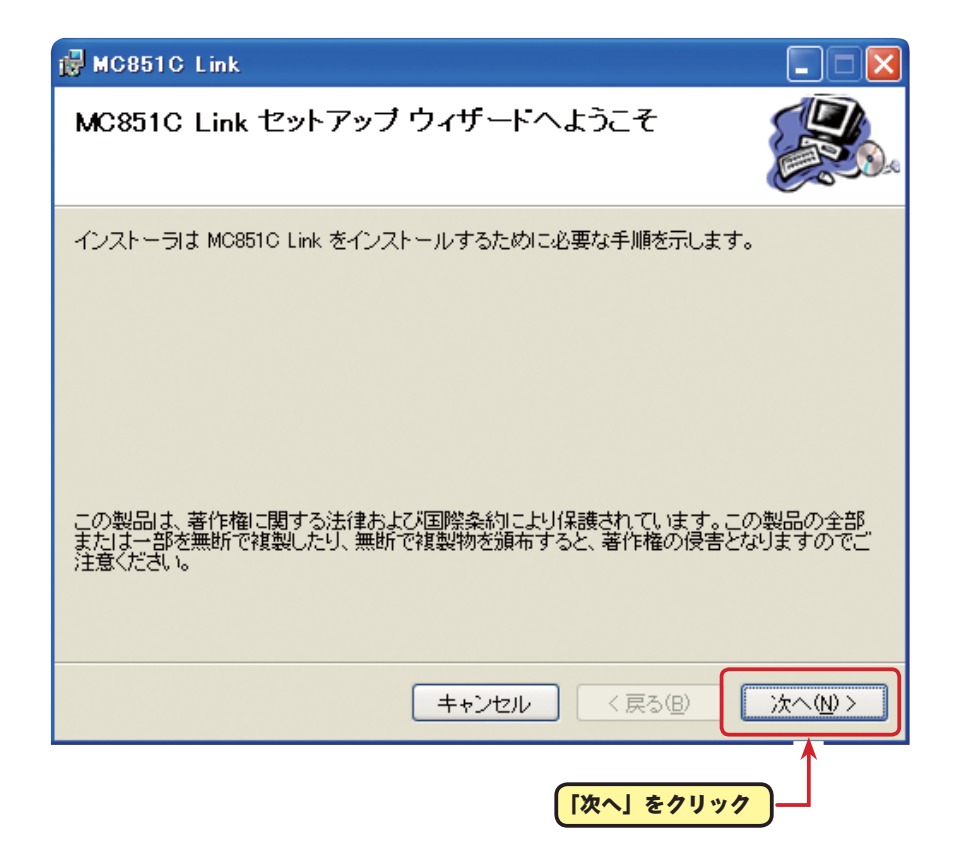

5.「インストールフォルダの選択」画面で、プログラムのインストール先のフォルダ(保存先)を確 認します。フォルダ(保存先)を変更する場合は、[ 参照 ] をクリックしてフォルダを指定します。 ご使用のコンピュータが複数のユーザーが使用する、マルチユーザー設定にされている場合、 MC851C Link ソフトを使用するユーザーを「すべてのユーザー」にするか、「このユーザーのみ」 にするかを選び、[ 次へ ] ボタンをクリックします。

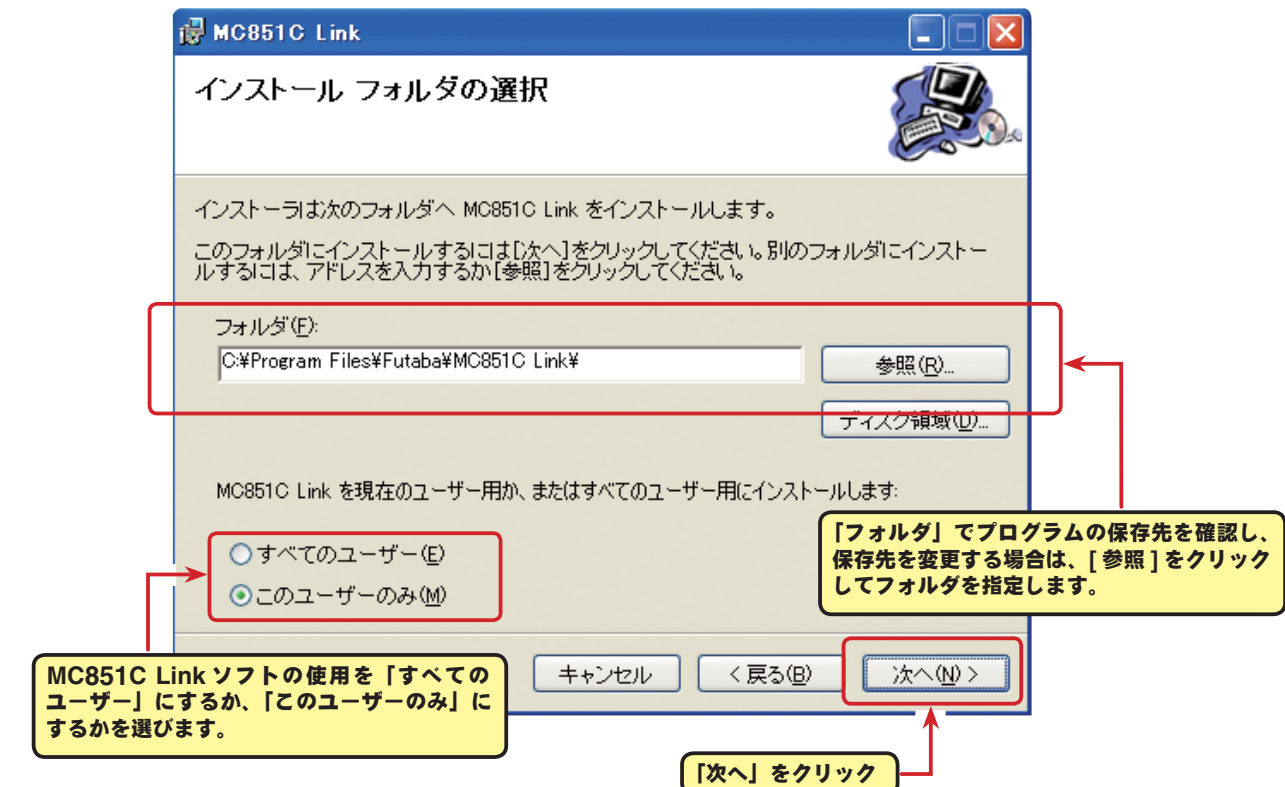

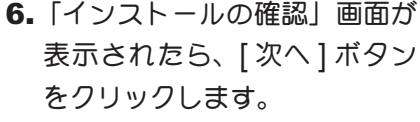

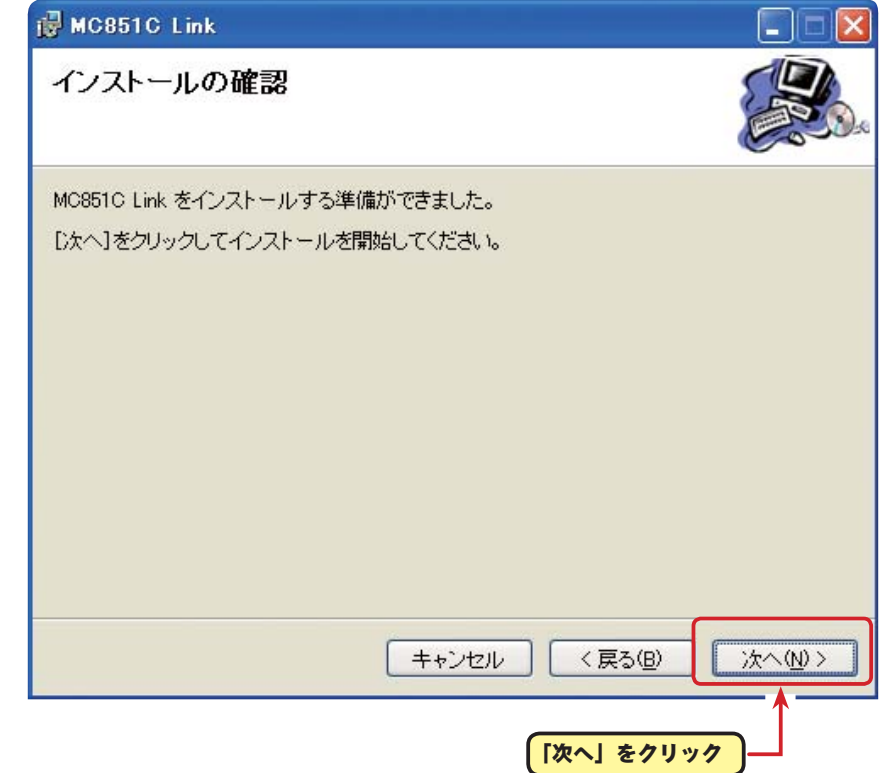

7.「MC851C Link をインストールしています」画面が表示された後、「インストールが完了しました。」 画面が表示されたら[閉じる]ボタンをクリックします。以上でMC851C Linkソフトのインストー ルは終了です。

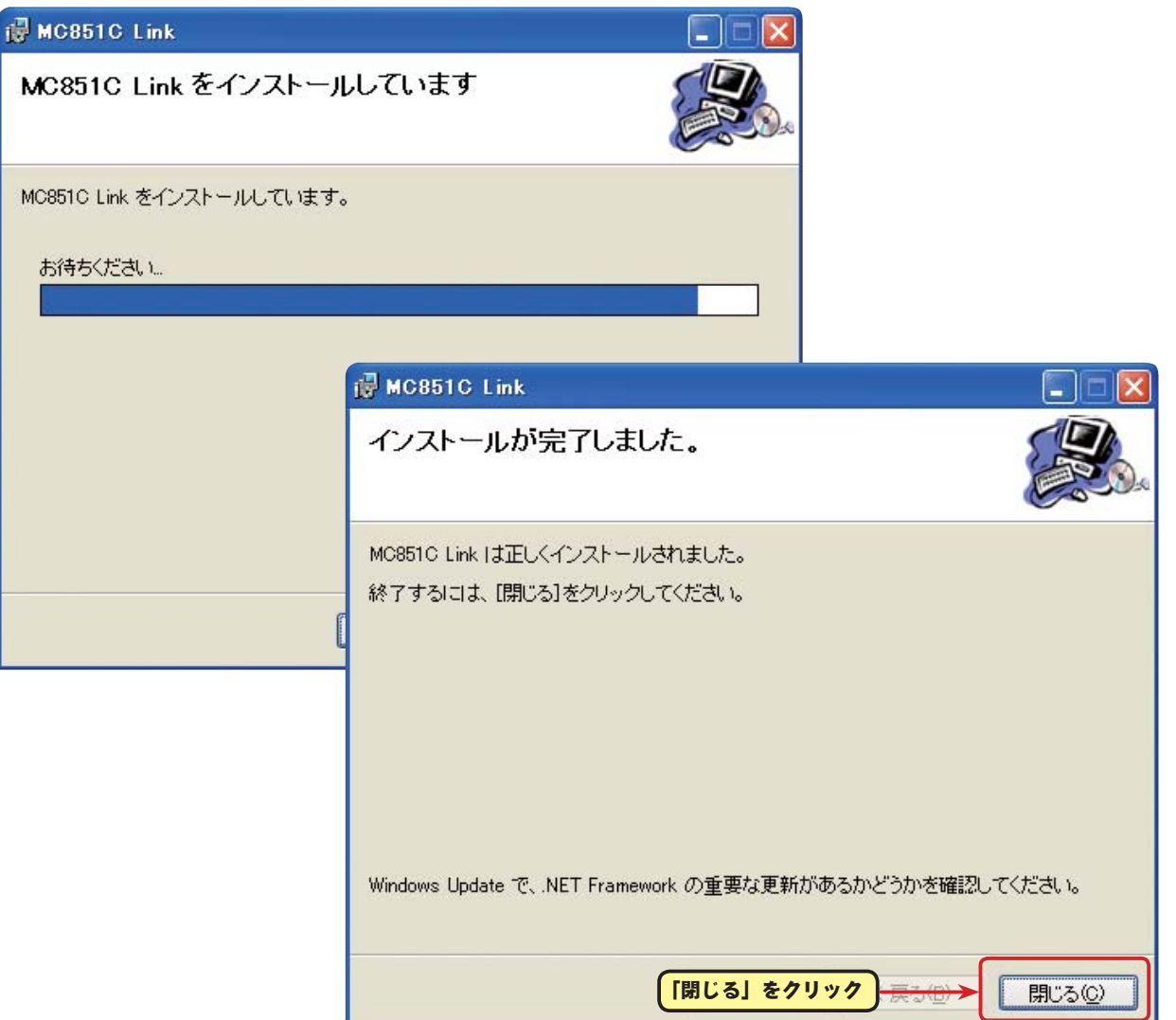

## **MC851C Link** ソフトの起動と終了

### ● **MC851C Link** ソフトの起動

- 1. 手持ちの CIU-2 をパソコンの USB ポートに接続します。
- 2. デスクトップ左下の [ スタート ] ボタン→ 「すべてのプログラム」→ 「Futaba」→ 「MC851C Link」の順に選択すると MC851C Link ソフトが起動します。

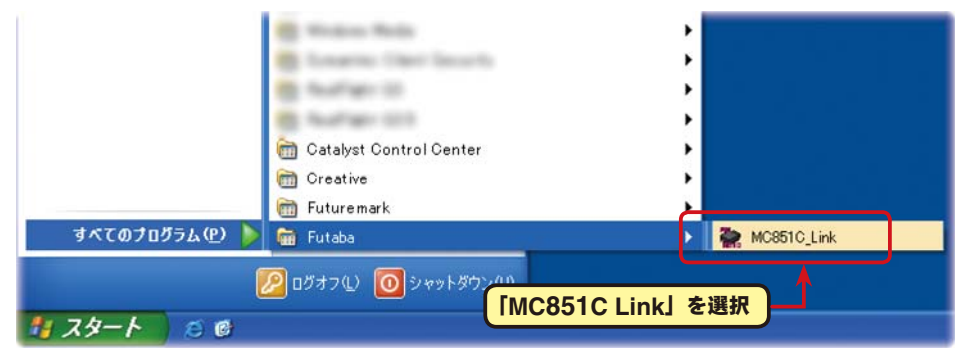

3. ソフトのインストール後、初回の起動時に CIU-2 の COM ナンバーの設定画面が表示されますの で、CIU-2 ドライバソフトのインストール後に、デバイスマネージャで確認した COM ナンバー を選択して [OK] ボタンをクリックします。

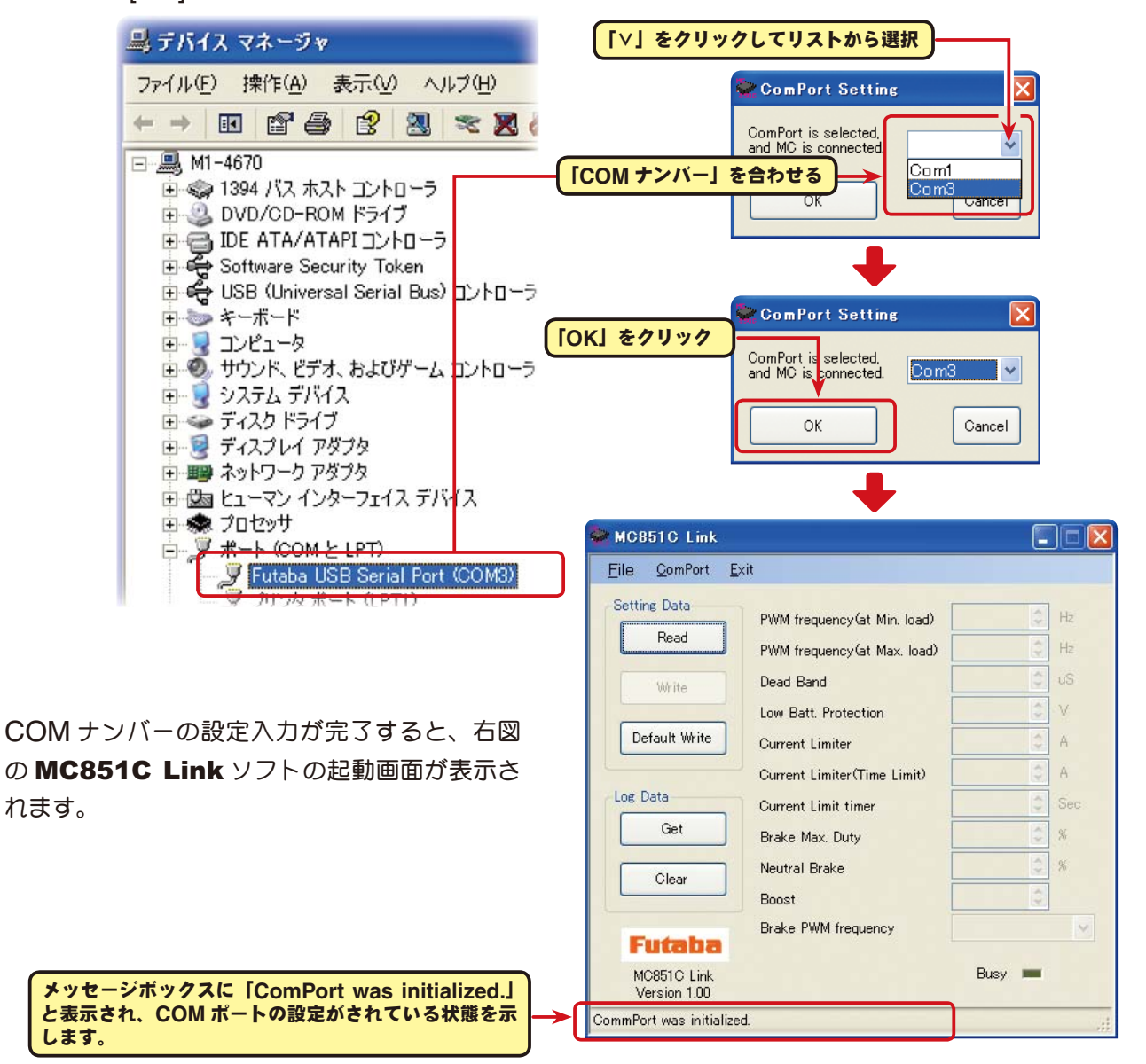

#### \*注意:

MC851C Link ソフトの起動時に、CIU-2 をパソコンの USB ポートに接続してないと、デバイスマネー ジャで確認した COM ナンバーが選択できません。COM ナンバーを何も選択しない状態で、[OK] ボ タンをクリックしても MC851C Link ソフトは起動しません。

[Cancel] ボタンをクリックし、MC851C Link ソフトを起動してから CIU-2 をパソコンの USB ポー トに接続し、「ComPort」メニューからデバイスマネージャで確認した COM ナンバーを選択してくだ

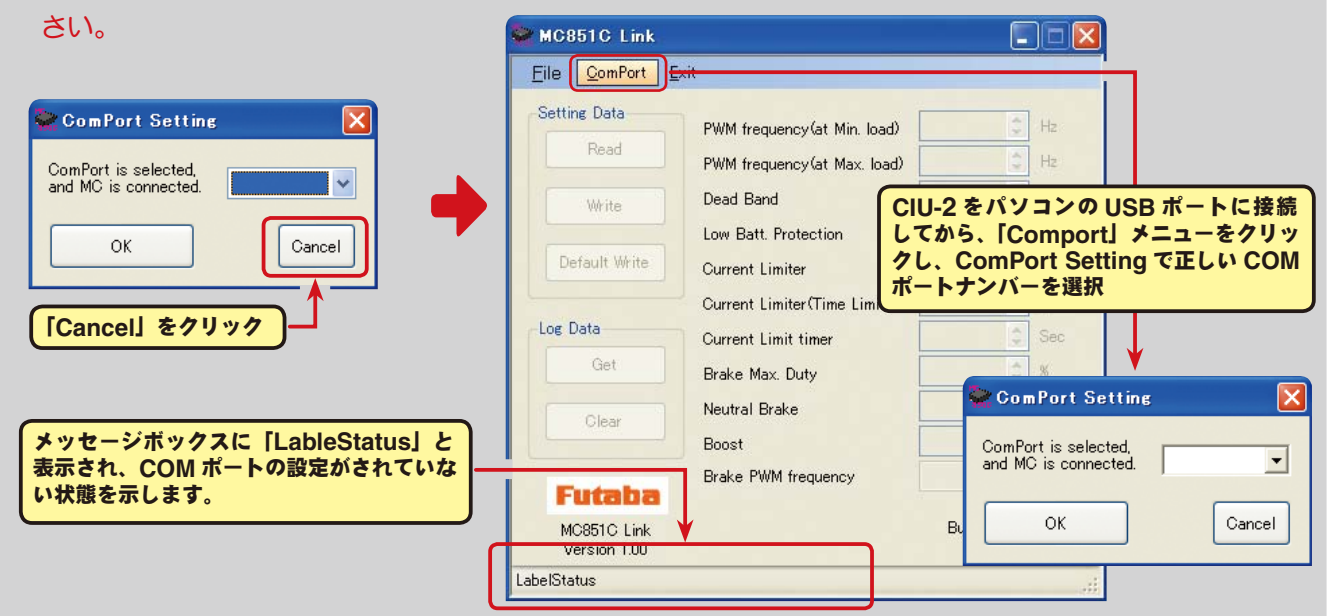

また、誤った COM ナンバーを選択して [OK] ボタンをクリックすると、MC851C Link ソフトは起動 しますが、CIU-2 を接続しても通信できません。「ComPort」メニューからデバイスマネージャで確認 した COM ナンバーを選択してください。

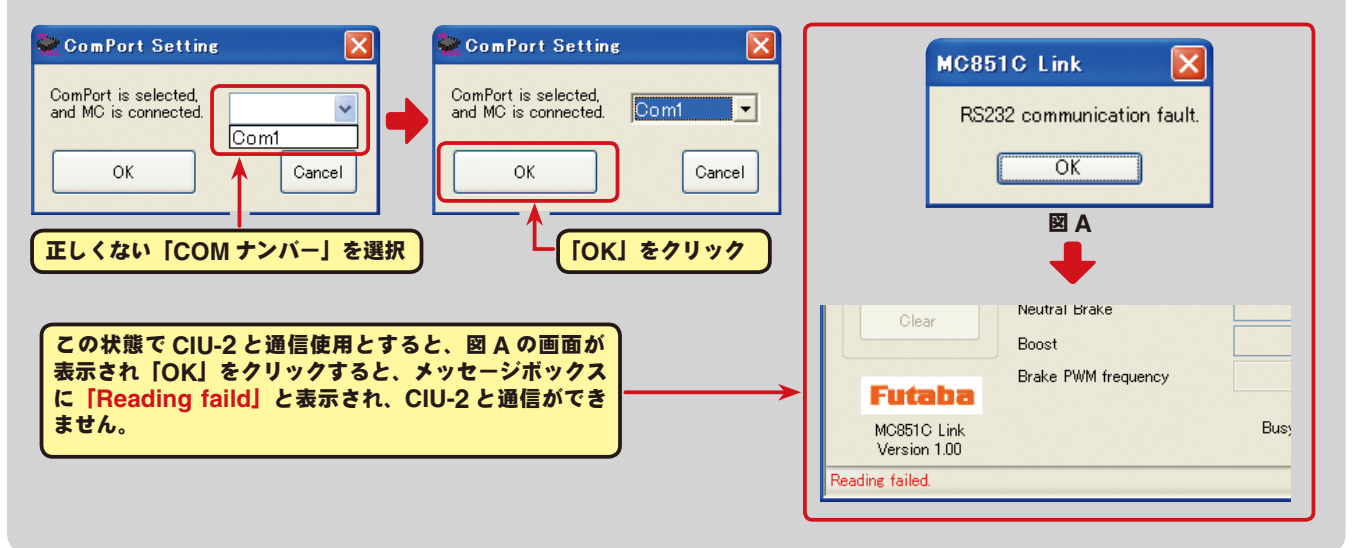

### ● MC851C Link ソフトの終了

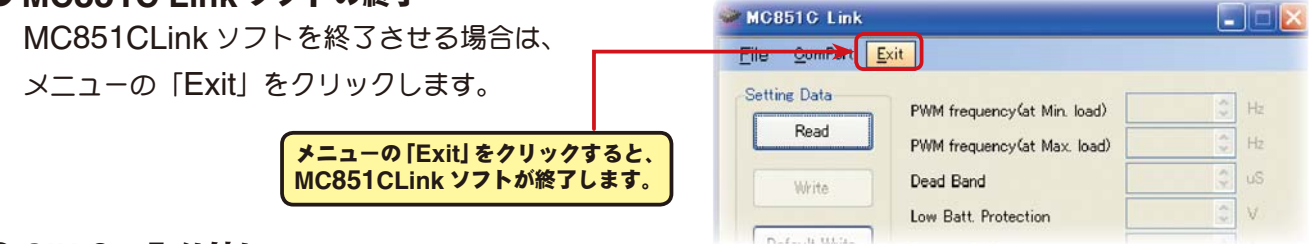

### ● CIU-2 の取り外し

CIU-2 は、パソコンの電源が ON のときでも、そのまま取り外すことができますが、MC851C と の通信中には取り外さないでください。

## **MC851C Link** ソフトの使用方法

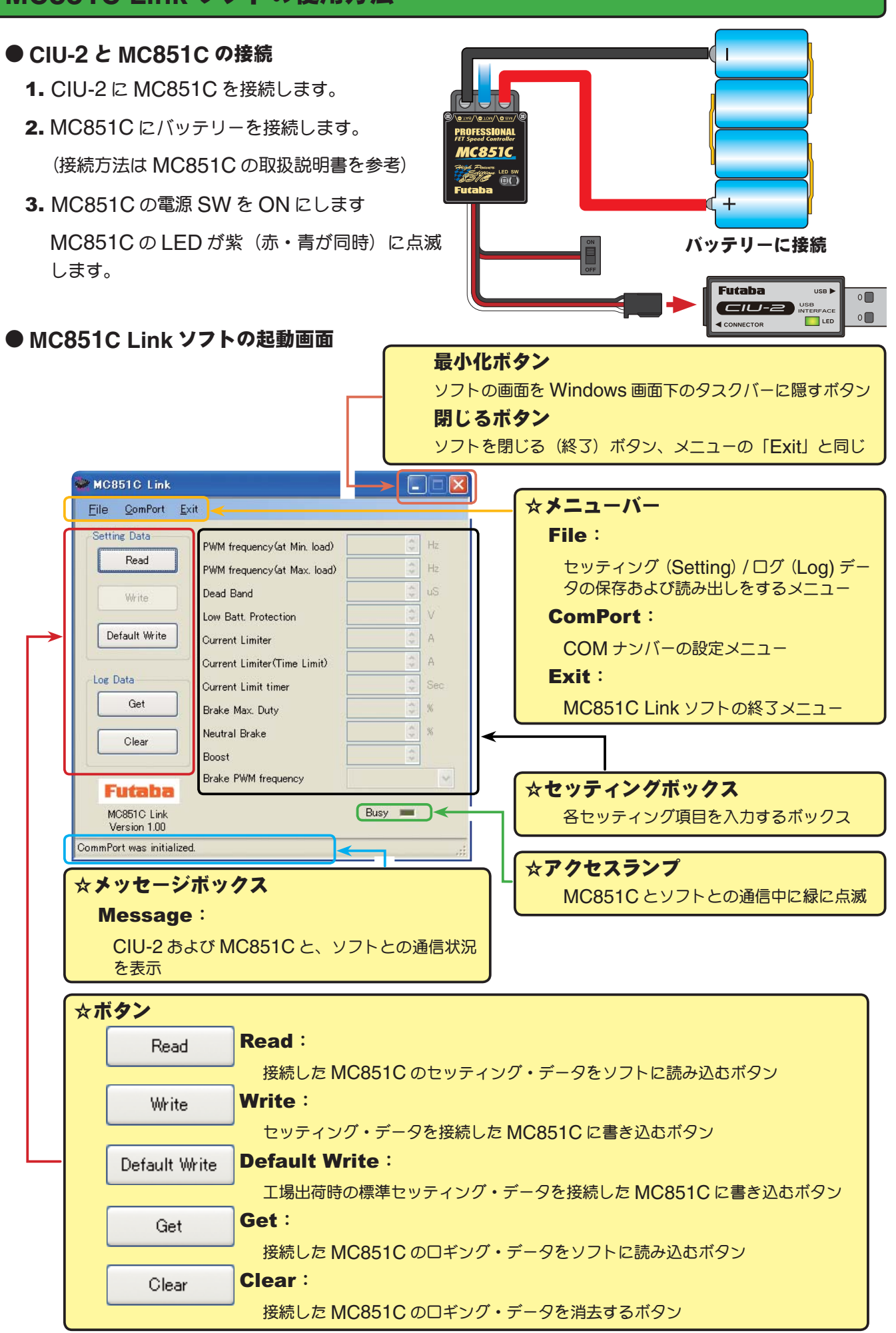

### ● **MC851C** に記録されたロギング・データを読み込む

MC851C のデータロギング機能は、走行中の電流値と電源電圧を一秒間隔で、最大約 8 分間のデー タを記録することができます。記録されたロギング・データは MC851C を CUI-2 に接続して読み 込み、MC851C Link ソフトで表示させることができます。このロギング・データを参考に、セッ ティング・データの設定をすることをお勧めします。

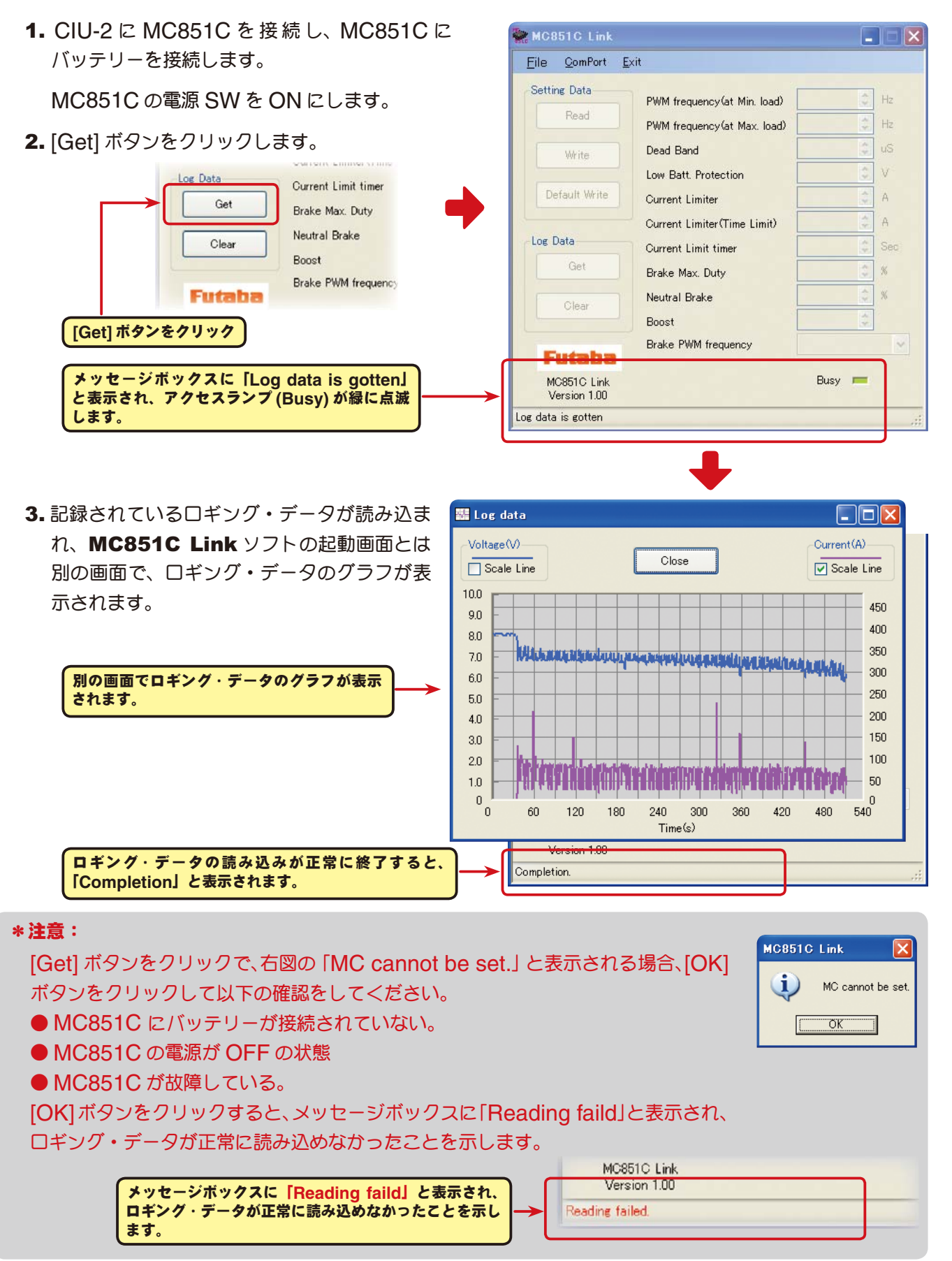

## ●ロギング・データ画面

 $\theta$ 

 $\theta$ 

60

120

-180

240 300  $Time(s)$ 

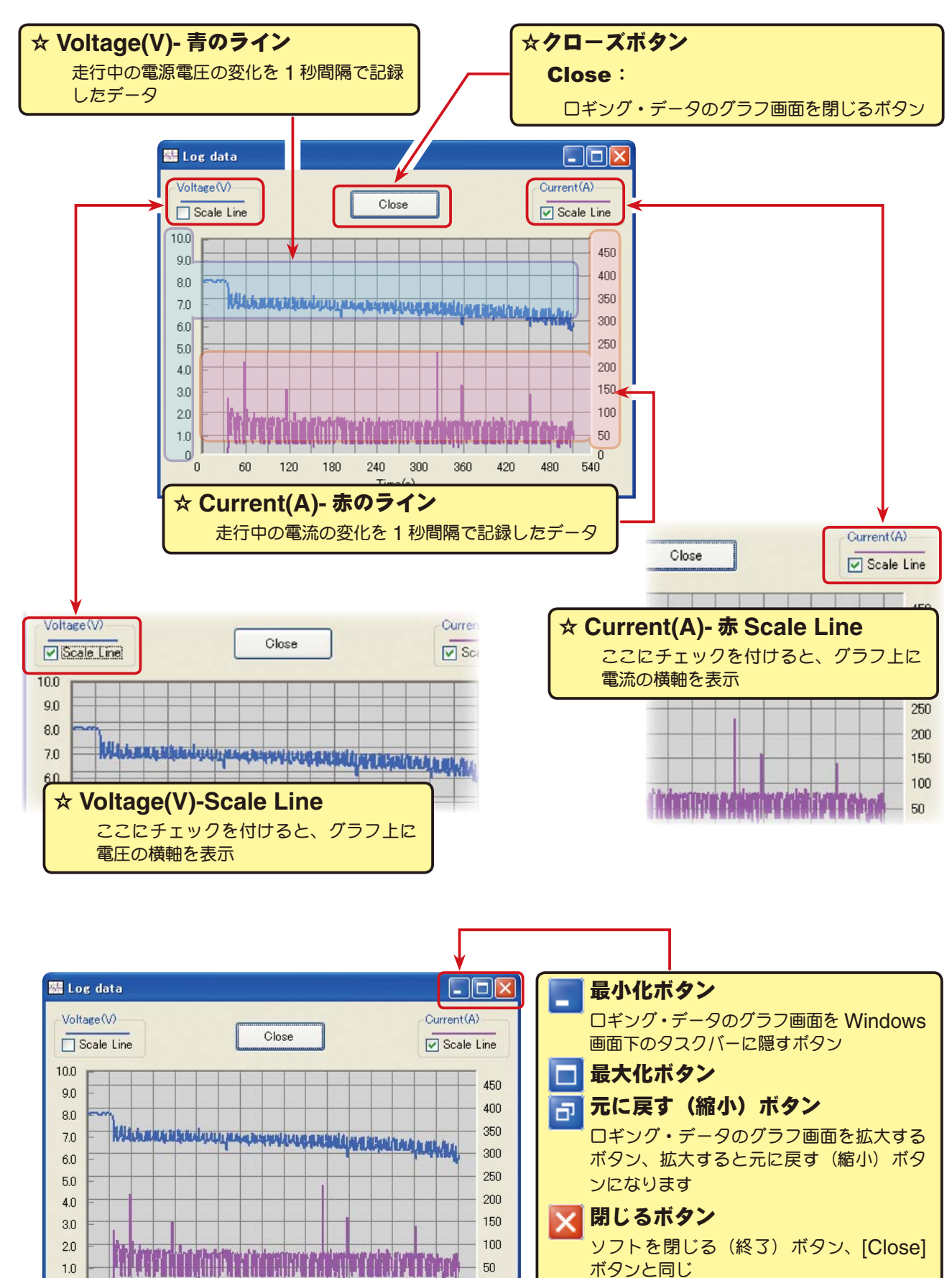

360 420

 $\theta$ 

480 540

### ●ロギング・データの保存と保存したデータの読み出し

#### \*保存

[Get] ボタンで、MC851C から読み込まれたロギング・データをコンピュータに保存できます。保 存データは CSV 形式で保存されますので、CSV 形式に対応した表計算ソフトなどで開くこともで きます。

ロギング・データのグラフ画面を閉じた後でも保存出来ますが、保存する場合は次のロギング・デー タを読み込む前に保存してください。

- 1. メニューバーの「File」をクリックして「Log Data」にマウスポインタをあわせ、「Save」をク リックすると、「名前を付けて保存」の画面が表示されます。
- 2. 保存する場所と、ファイル名を決めて [ 保存 ] ボタンをクリックすると保存されます。

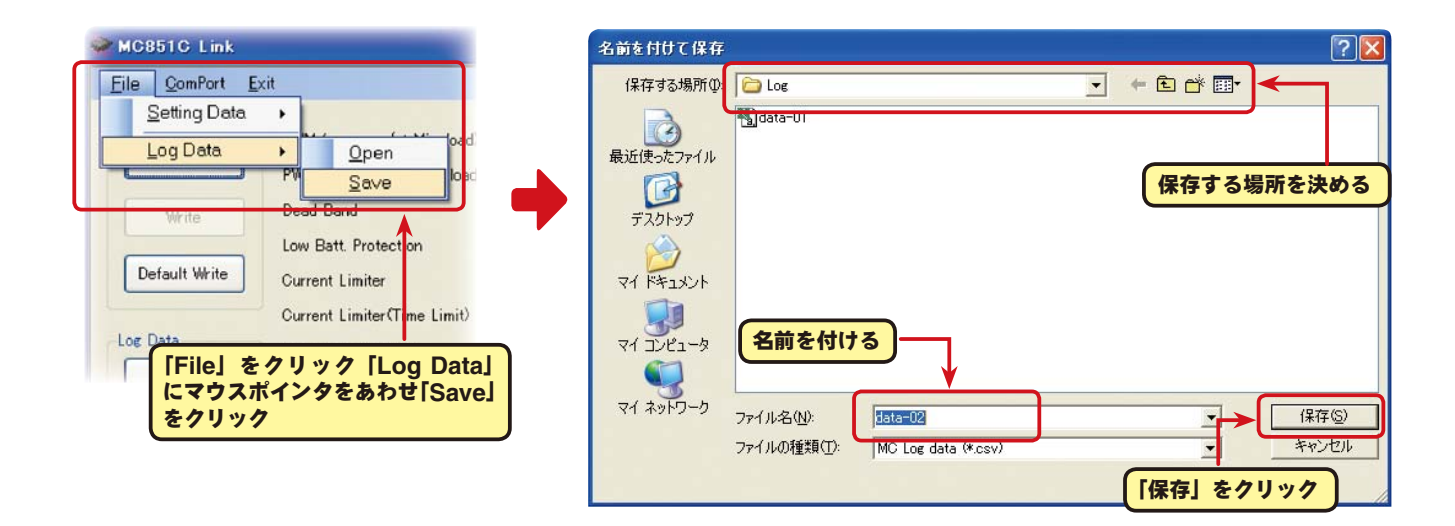

### \*保存したデータの読み出し

コンピュータに保存したロギング・データを読み出し、MC851C Link ソフトで表示させることが できます。

- 1. メニューバーの「File」をクリックして「Log Data」にマウスポインタをあわせ、「Open」をクリッ クすると、「ファイルを開く」の画面が表示されます。
- 2. 保存している場所と、読み出すデータを決めて [開く] ボタンをクリックすると、ロギング・デー タのグラフが表示されます。

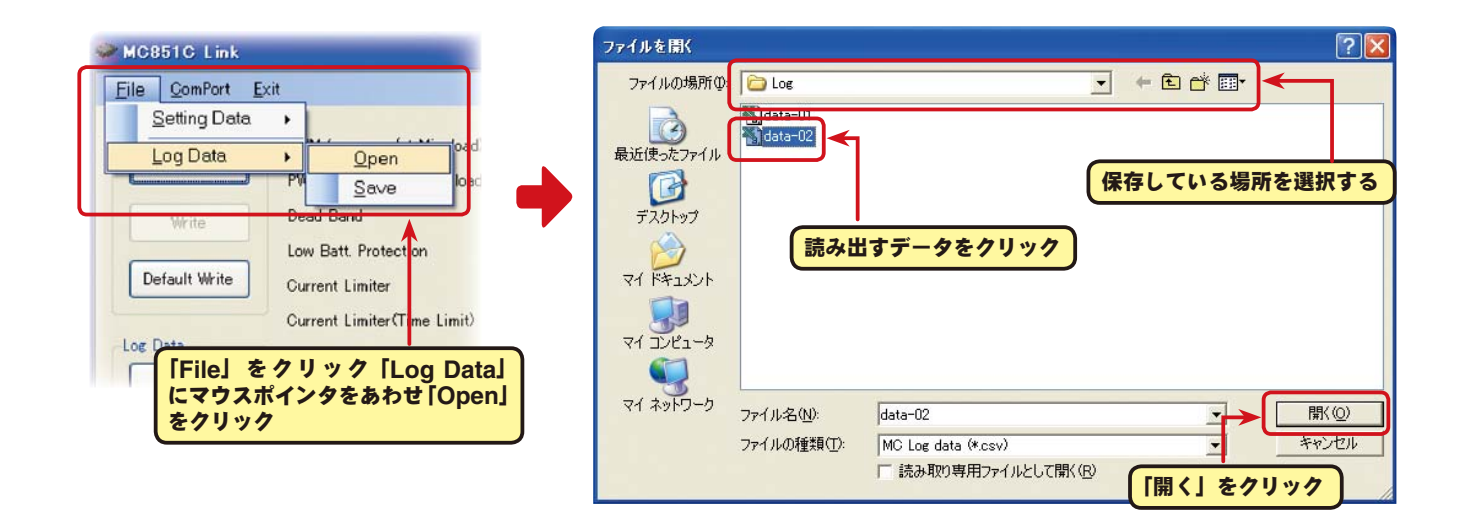

### ● **MC851C** に記録されたロギング・データの消去

MC851C のロギング・データを新しく更新するには、古いロギング・データを消去する必要があり ます。古いロギング・データの消去を行わないと、データが新しく更新されません。

1. CIU-2 に MC851C を接続し、MC851C にバッテリーを接続します。

MC851C の電源 SW を ON にします。

2. [Clear] ボタンをクリックします。

#### Eile ComPort Exit Setting Data PWM frequency (at Min. load)  $H<sub>2</sub>$ Read  $H<sub>2</sub>$ PWM frequency (at Max. load) Log Data Current Limit timer Dead Band Weite Get Brake Max. Duty ü Low Batt, Protection Default Write Neutral Brake A Current Limiter Clear  $\overline{A}$ **Boost** Current Limiter (Time Limit) Log Data Brake PWM frequency .<br>Ser Current Limit timer **Futaba** Get  $\frac{1}{2}$ Brake Max, Duty  $\alpha$ Neutral Brake **[Clear]** ボタンをクリック Clear Boost Brake PWM frequency MC851C Link<br>Version 1.00 Busy **I** メッセージボックスに「**Log data is cleared**」と表 示され、アクセスランプ **(Busy)** が緑に点滅します。 Log data is cleared.

MC851C Link

3. 記録されているロギング・データが消去されます。

ロギング・データの消去が正常に終了すると、 「**Completion**」と表示されます。

古いロギング・データを消去した後、新しいロギ ング・データを記録する場合、MC851C の電源 SW を一旦 OFF にし、再度電源を ON にしてか ら走行してください。

 MC851C の電源を ON のまま一連の作業を行う と、新しいロギング・データは記録されません。

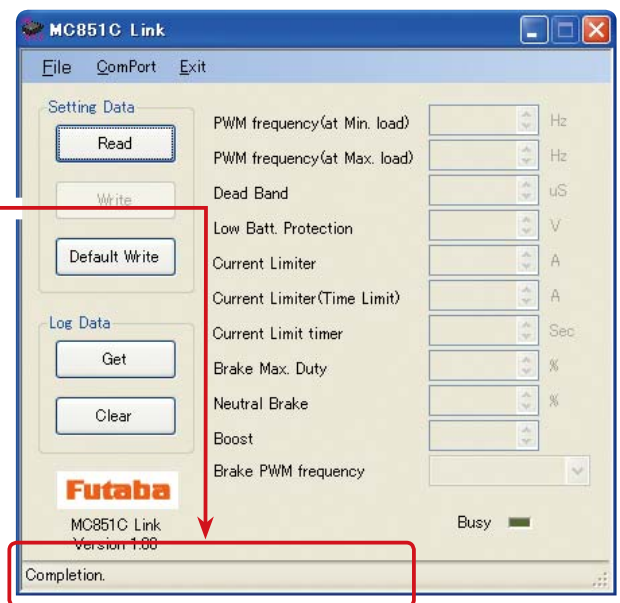

 $\Box$  $\times$ 

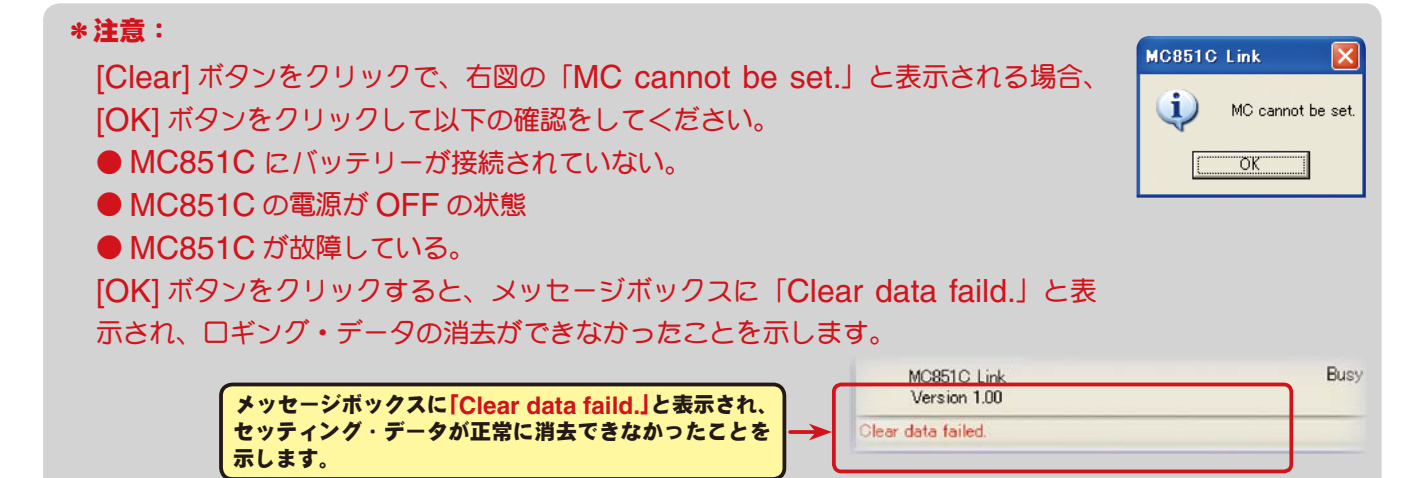

### ● **MC851C** に設定されているセッティング・データを読み込む

CUI-2 に接続した MC851C の現在設定されているセッティング・データを読み込み、MC851C Link ソフトの起動画面に表示させます。

1. CIU-2 に MC851C を接続し、MC851C にバッテリーを接続します。

MC851C の電源 SW を ON にします。

2. [Read] ボタンをクリックします

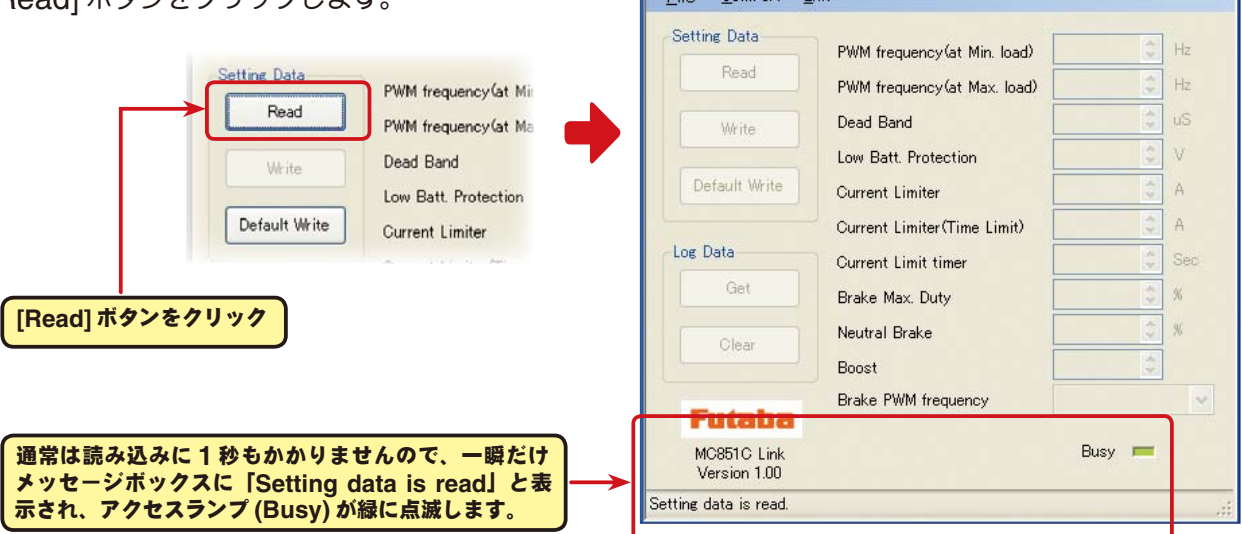

MC851C Link

MC851C Link

File ComPort Exit -Setting Data

Clear

Futaba MC8510Link

Completion.

Boost

Brake PWM frequency

File ComPort Exit

 $\llbracket \blacksquare \rrbracket$ x

 $\square\square$ ix

 $3000 \div Hz$ 

 $2500$   $\uparrow$  Hz

 $12 \div \hspace{1mm}$  uS

 $3.0 \div$  v

 $300 - A$ 

 $300 \div A$ 

 $100 \div 8$ 

 $0<sup>2</sup>$ 

Busy I

Hard

 $0 \div 8$ 

 $\checkmark$ 

 $0$   $\uparrow$  Sec

**3. MC851C Link** ソフトの起動画面に、現在 MC851C に設定されているセッティング・デー タが読み込まれ表示されます。

現在、接続されている **MC851C** に設定されているセッ ティング・データの内容が表示されます。

セッティング・データの読み込みが正常に終了すると、 「**Completion**」と表示されます。

示します。

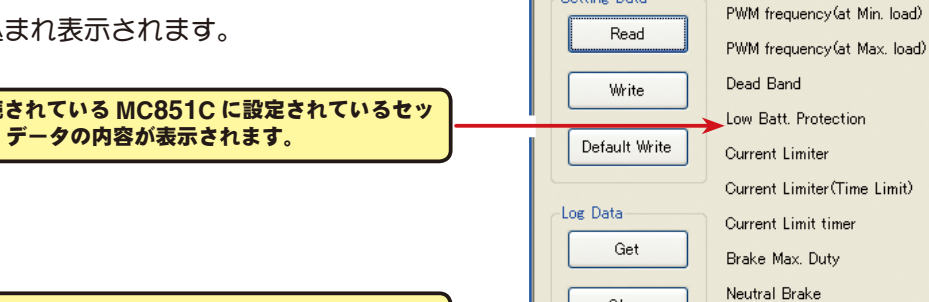

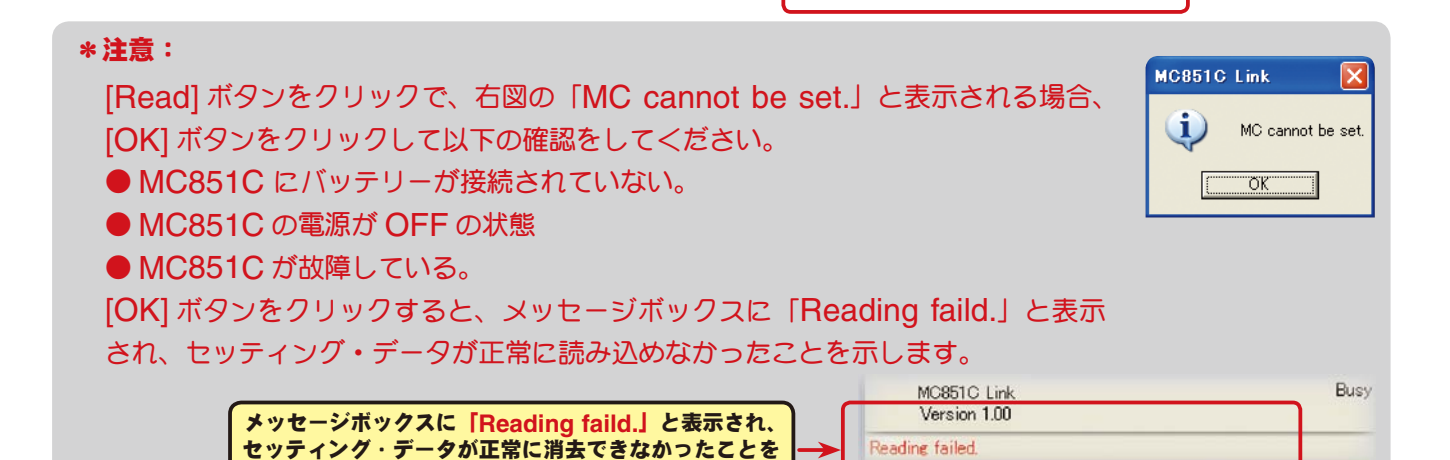

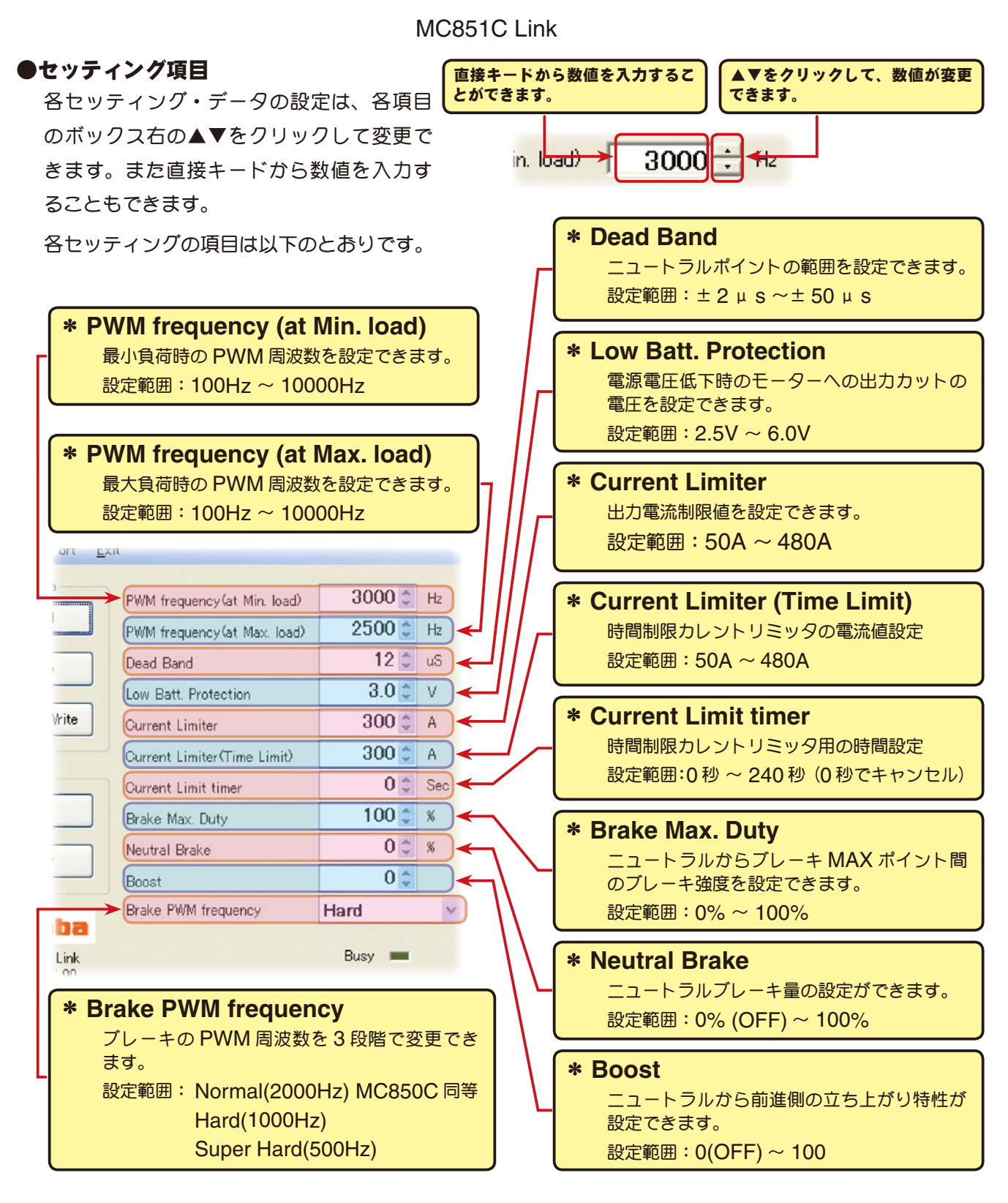

## \* **PWM frequency (at Max. load)**・**PWM frequency (at Min. load)**・**Current Limiter**

● PWM frequency (at Max. load) は、最大負荷時 (Current Limiter で設定した出力電流制 限値)の PWM 周波数を設定します。

● PWM frequency (at Min. load) は、最小負荷時 (無負荷 "0"A) のPWM 周波数を設定します。

● Current Limiter は、最大負荷時の電流値をここで設 定します。

 PWM frequency (at Max. load) の PWM 周波数は、 Current Limiter で設定した出力電流制限値を元に設定さ れます。

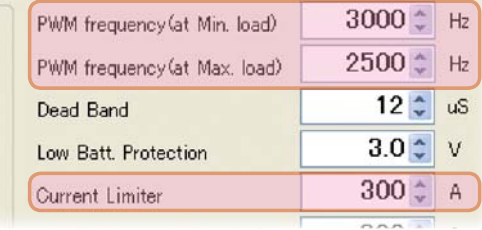

#### \*ロギング・データの活用で周波数とカレントリミッターを設定

MC851C から読み込んだロギング・データから最大負荷の電流値を見てみます。

このデータから Current Limiter の値を最大負荷時の電流値より、およそ 20 ~ 30A 高めに設定 します。

負荷の少ない時の周波数を設定する at Min. load は、ストレートやコーナーをクリアした後の伸 びを求める場合高周波側(数値大きく)に設定します。

負荷の大きい時の周波数を設定する at Max. load は、低速からの立ち上がりを良くしたい場合は、 低周波側(数値小さく)に、低速からの立ち上がりを抑えたい場合や、モーターの発熱やコミュテー ターの荒れが気になる場合は高周波側(数値大きく)に設定します。

 at Max. load を低周波側に設定しても、低速からの立ち上がりが良くならない場合や、立ち上が りがより悪くなる場合は、ロギング・データから瞬間的に電圧降下をしていないか確認します。瞬 間的な電圧降下が著しい場合は、Max. load を高周波側に設定変更します。

全体的にパワーを抑えたい、ランタイムを伸ばしたいなど効率を求める場合は、at Max. load、 at Min. load ともに高周波側に設定します。

負荷電流値に関係なく、フルレンジで一定 PWM 周波数を設定したい場合は、PWM frequency (at Max. load) と PWM frequency (at Min. load) を同じ値に設定します。

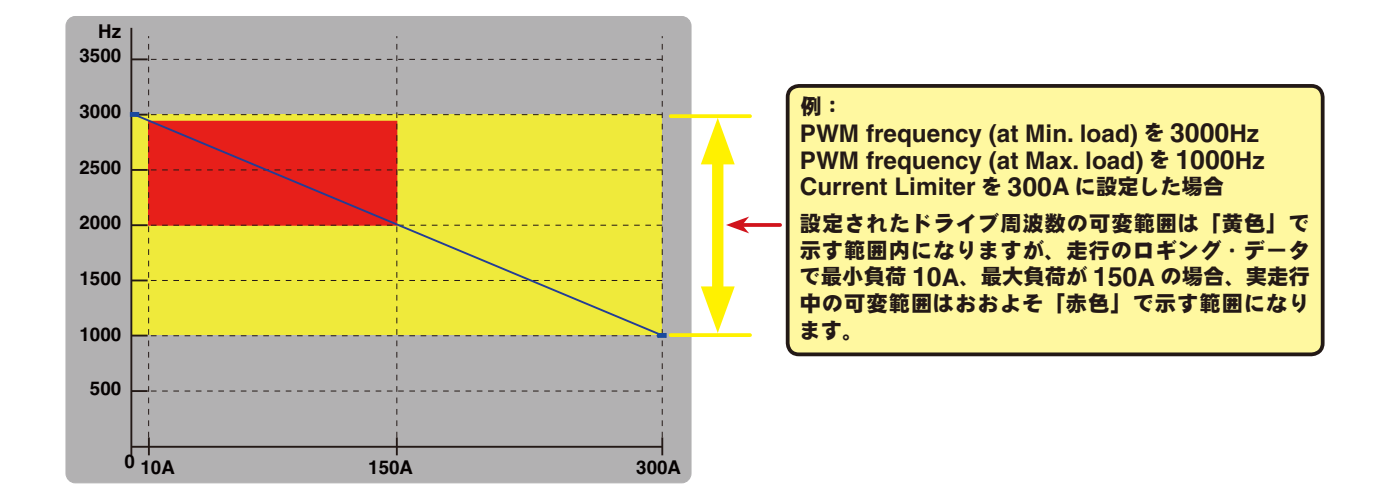

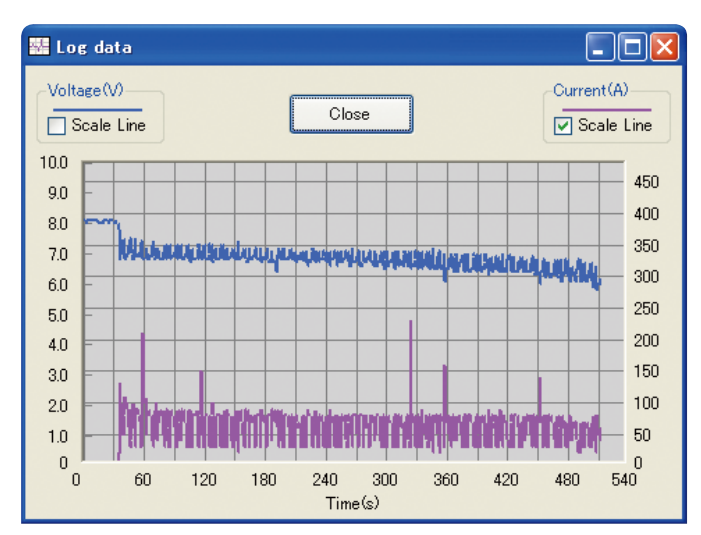

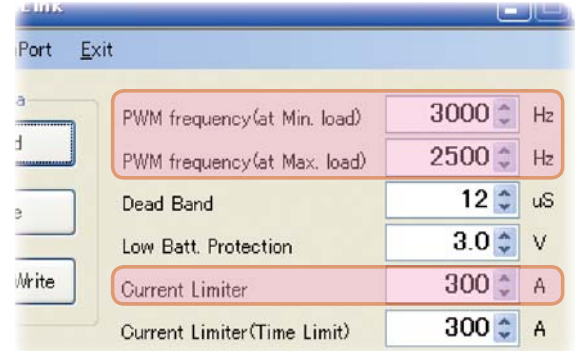

#### \* **Dead Band**

この設定は、送信機のスロットル操作に対して、MC851C が反応しない範囲(ニュートラルポイ ントの範囲)を設定します。

数値が大きくなるほど、この範囲が広くなります。

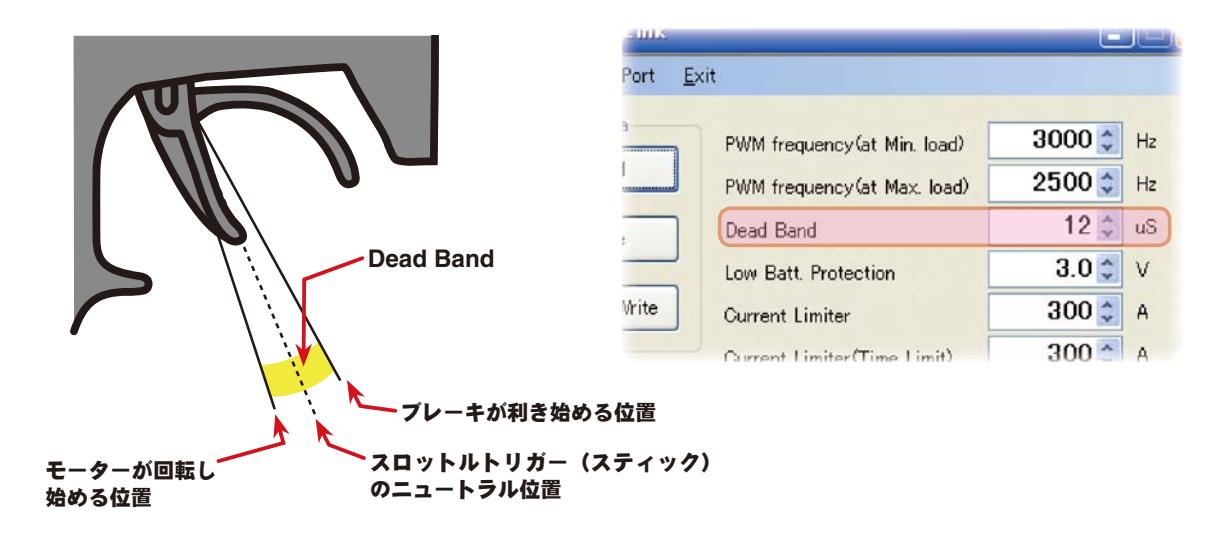

### \* **Low Bat Protection**

この設定は、走行中に電源電圧の低下により、受信機へ の電源の供給が足らなくなり、受信機が動作しなくなる のを防ぐために、走行用バッテリーが設定した電圧まで 低下した時に、モーターへ出力をカットします。電源電 圧が復帰すれば再びモーターへ電力を供給します。

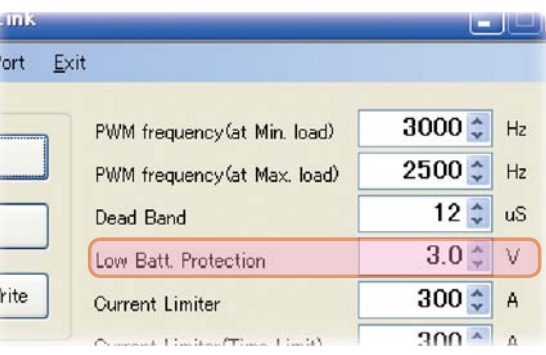

### \* **Current Limiter (Time Limit)**・**Current Limit timer**

走行開始から設定した時間経過まで、出力電流制限ができます。動力バッテリーが充電完了直後の 電圧が高い状態で、無駄なエネルギーがモーター出力されるのを防ぐ効果があります。

● Current Limiter (Time Limit) は、出力電流制限する時間内の最大出力電流を設定します。

● Current Limiter Timer は、出力電流制限をする時間を設定します。"0"sec に設定するとこ の機能が解除されます。

Current Limiter Timer はスロットルを前進側に操作 = し、モーターに電流が出力されるとタイマーがスタート しますので、走行前にトリム調整などでモーターが回転! した時点でこの機能が働き始めます。桥

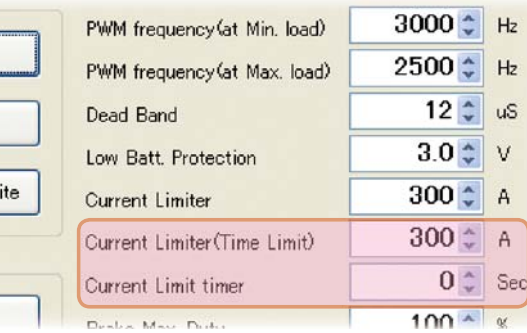

#### \* **Brake Max. Duty**

この設定は、ニュートラルからブレーキ MAX ポイント間の、ブレーキ強度を設定できます。数値 を大きくするほどブレーキが強く働きます。"0"%設定するとブレーキは効きません。

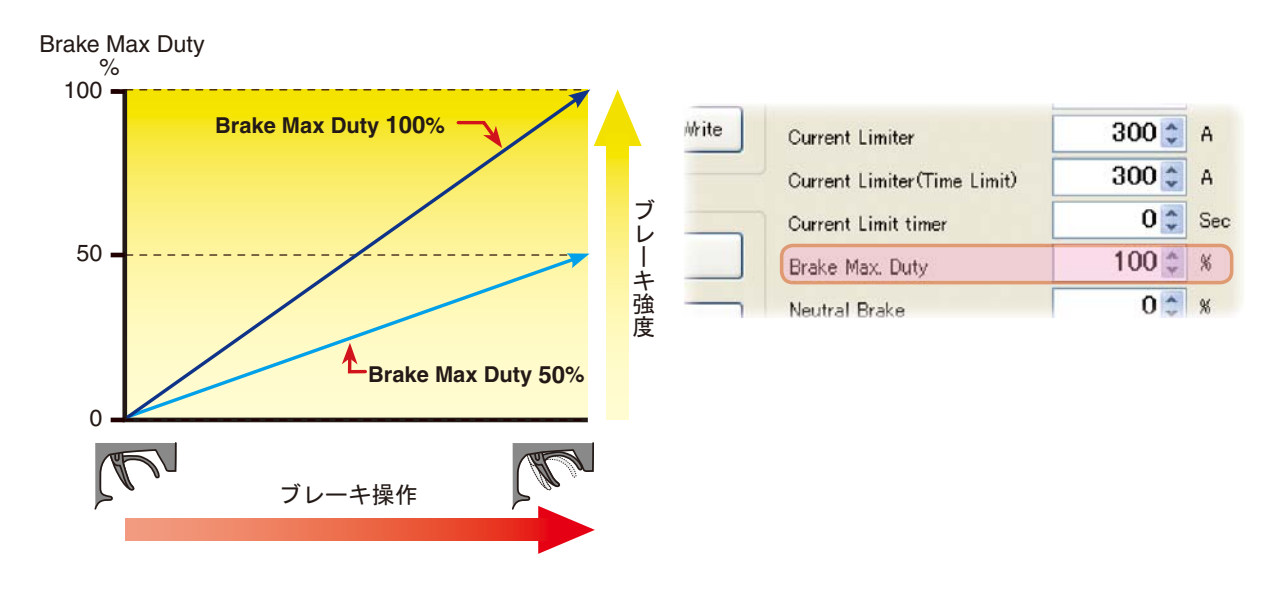

#### \* **Neutral Brake**

この設定は、スロットル操作で、ニュートラル(スロッ トル・オフ)の位置でブレーキを使用したい場合に設定 します。数値を大きくするほどブレーキが強く働きます。 ニュートラルブレーキを使用しない場合は "0"%に設定 します。

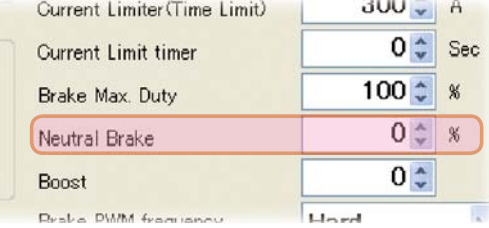

#### \* **Forward Boost**

この設定は、スロットル操作で、ニュートラル(スロットル・オフ)から前進側の立ち上がりを調 整できます。数値を大きくするほど急激な立ち上がりになります。

Forward Boost

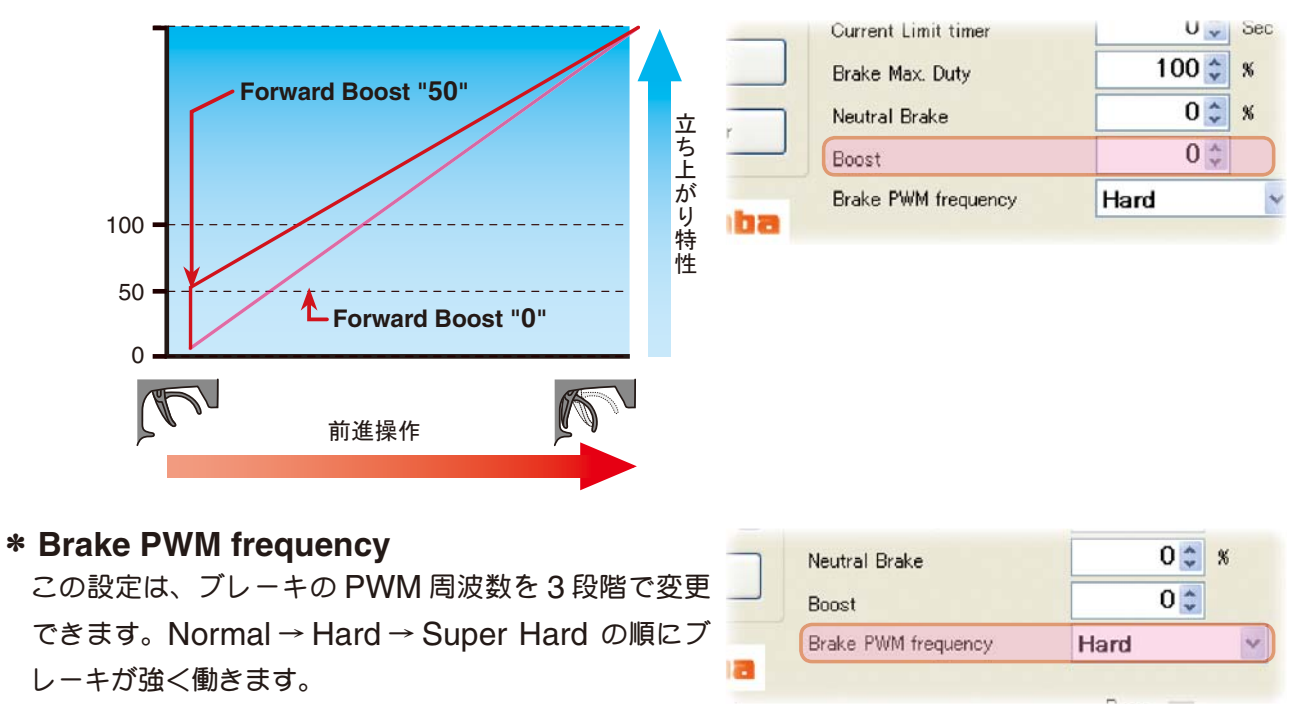

Normal(2000Hz) /Hard(1000Hz) /Super Hard(500Hz)

Normal(2000Hz) は MC850C と同じ設定です。

### ● **MC851C** にセッティング・データを書き込む

MC851C に新しいセッティング・データを書き込みます。

1. CIU-2 に MC851C を接続し、MC851C にバッテリーを接続します。

MC851C の電源 SW を ON にします。

2. 各項目の入力が終わったら、[Write] ボタンをクリッ クします。

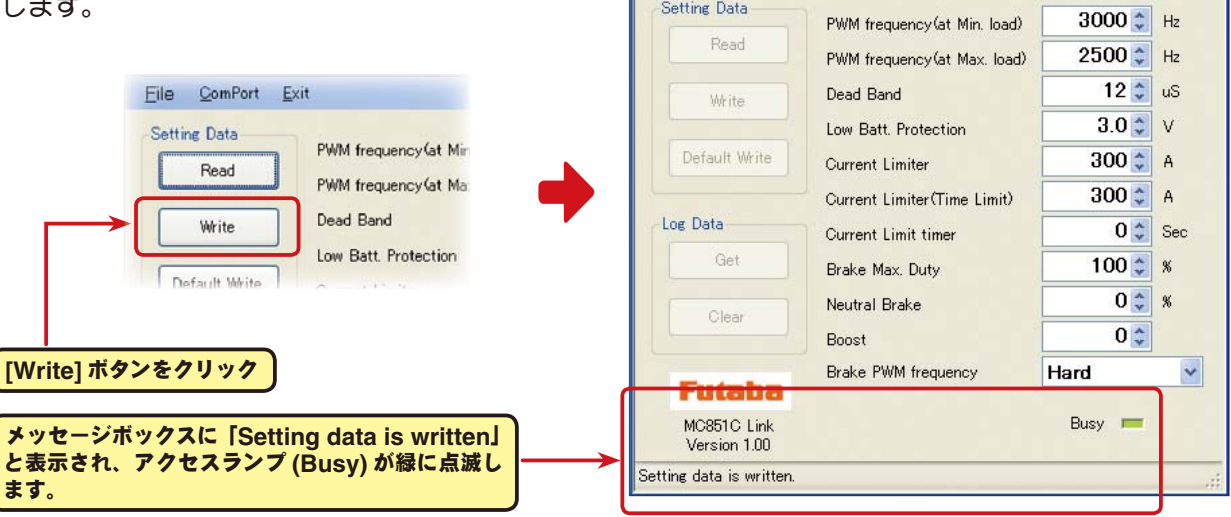

MC851C Link

File ComPort Exit

 $\Box$  $\Box$  $\times$ 

3. MC851C に新しいセッティング・データが書き まれます。

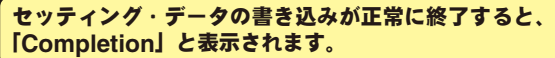

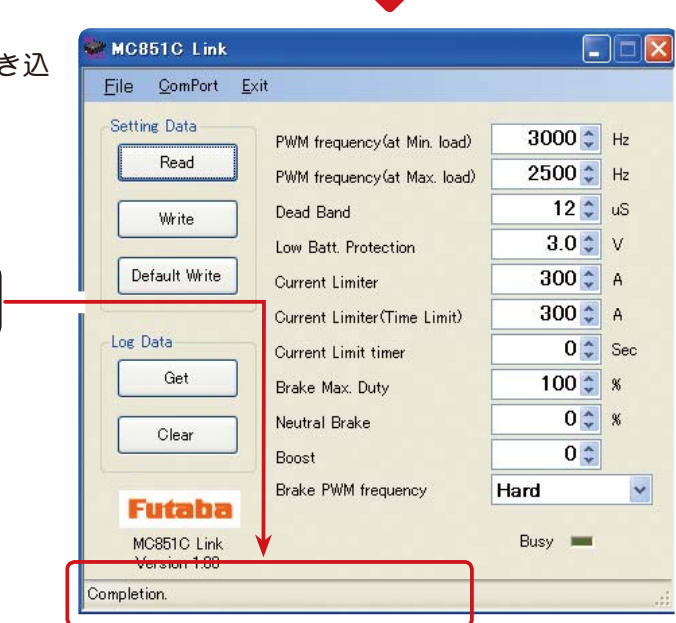

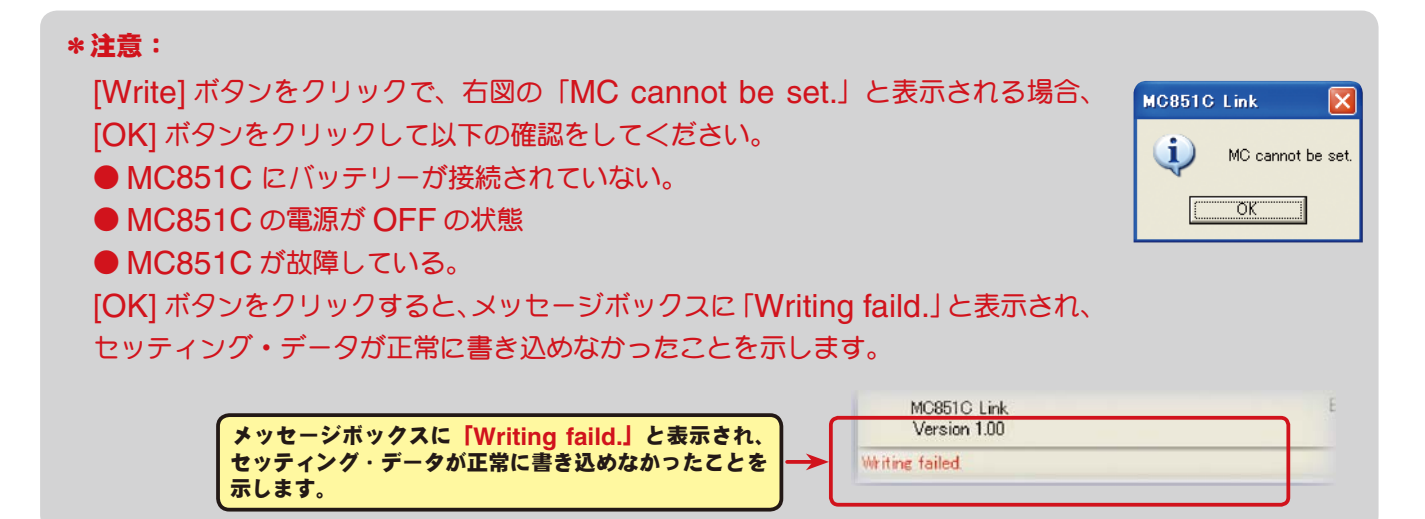

### ●セッティング・データの保存と保存したデータの読み出し

#### \*保存

現在 MC851C Link ソフトの起動画面に表示されている、セッティング・データをコンピュータに 保存できます。

- 1. メニューバーの「File」をクリックして「Setting Data」にマウスポインタをあわせ、「Save」 をクリックすると、「名前を付けて保存」の画面が表示されます。
- 2. 保存する場所と、ファイル名を決めて [ 保存 ] ボタンをクリックすると保存されます。

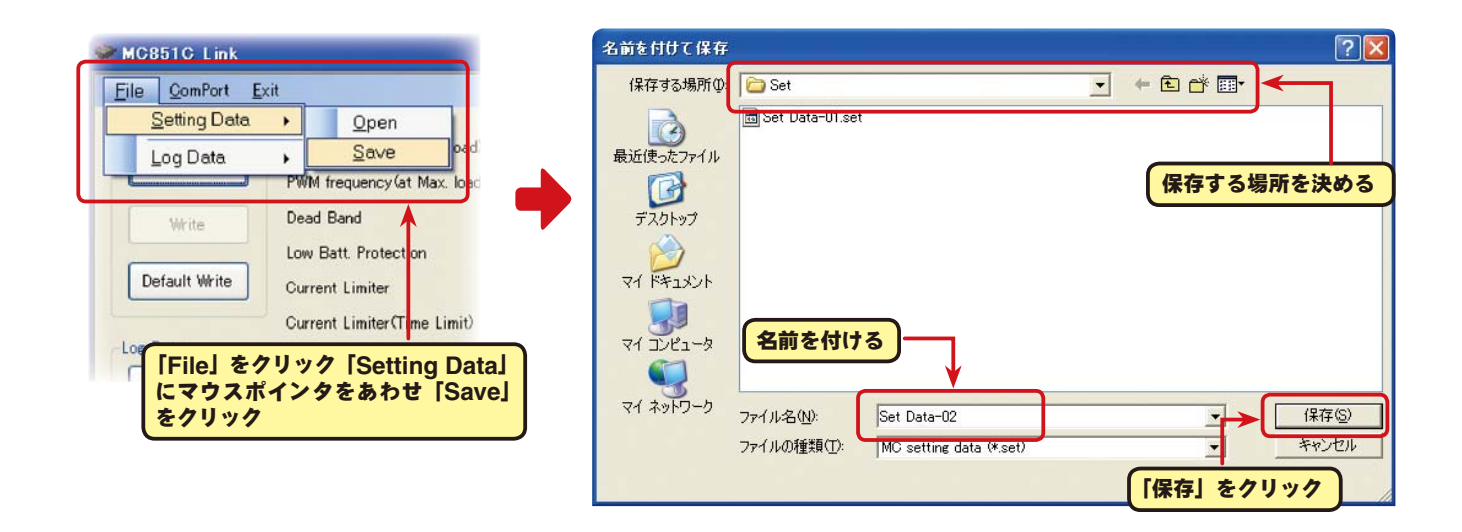

#### \*保存したデータの読み込み

コンピュータに保存したセッティング・データを読み込み、MC851C Link ソフトの起動画面に表 示させ、MC851C に書き込むことがでます。

- 1. メニューバーの「File」をクリックして「Setting Data」にマウスポインタをあわせ、「Open」 をクリックすると、「ファイルを開く」の画面が表示されます。
- 2. 保存している場所と、読み出すデータを決めて「開く1ボタンをクリックすると、保存してあるセッ ティング・データが MC851C Link ソフトの起動画面に表示されます。

このデータをそのまま MC851C に書き込む場合は、P19 の「MC851C にセッティング・デー タを書き込む」を参照してください。

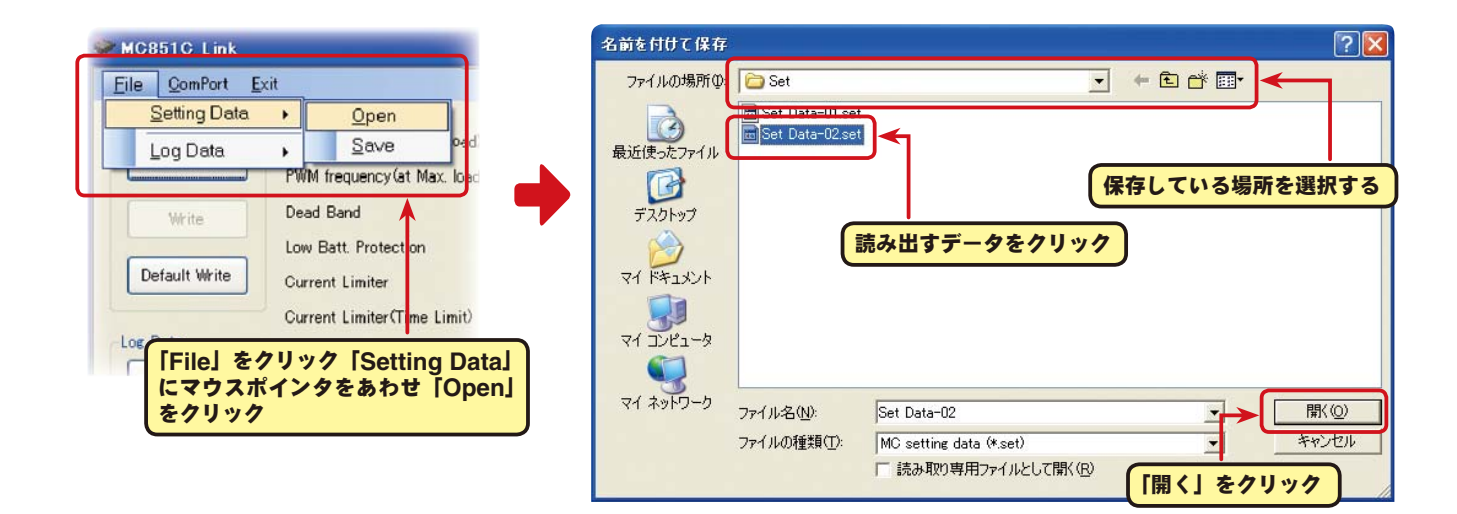

### **● MC851C を初期化する**

この機能は MC851C のセッティング・データを工場出荷時の状態に戻せます。

工場出荷時はセッティング・データ、ニュートラル、ハイポイント、ブレーキポイント全てが初期化 されますので、再度設定をしてください。

1. CIU-2 に MC851C を接続し、MC851C にバッテリーを接続します。

MC851C の電源 SW を ON にします。

2. [Default Write] ボタンをクリックします。

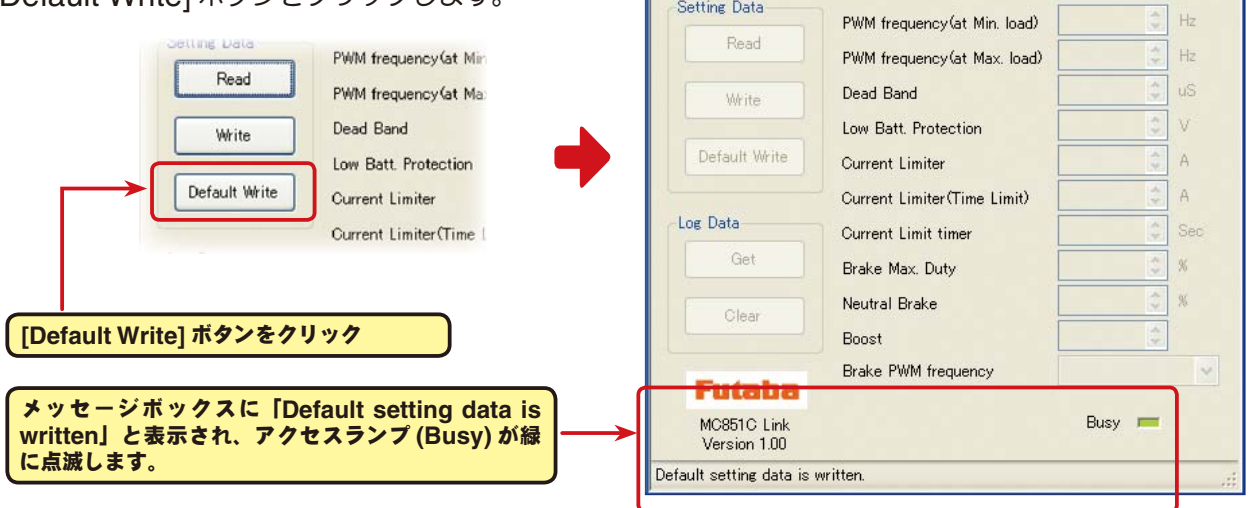

MC851C Link

Eile ComPort Exit

 $\Box \Box x$ 

3. MC851C に工場出荷時のセッティ 書き込まれ初期化されます。

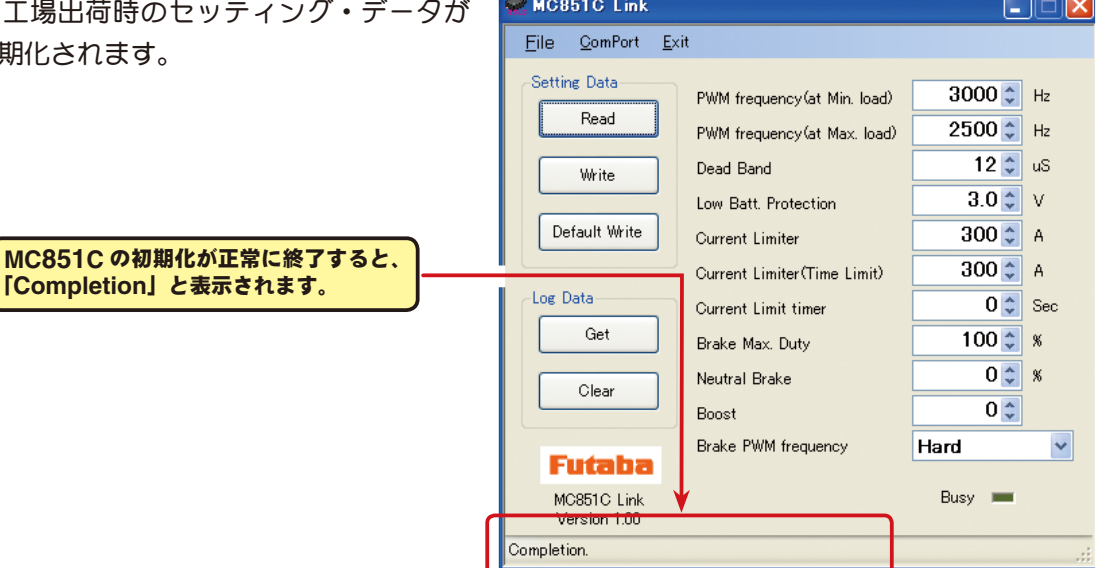

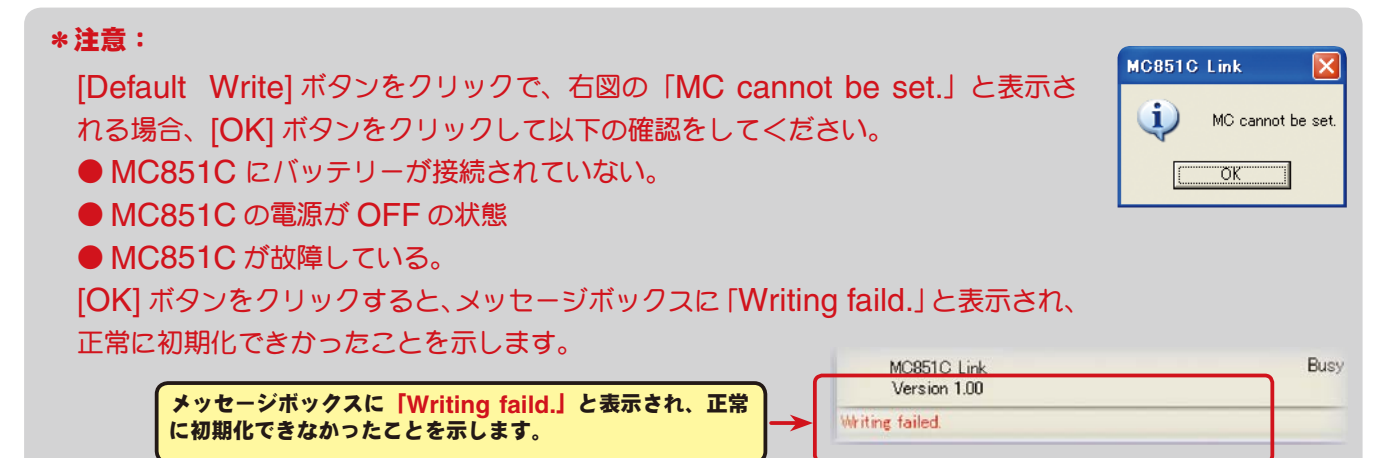

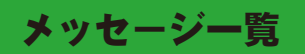

ソフト起動画面の、メッセージボックス (Message) に表示される内容を記載します。

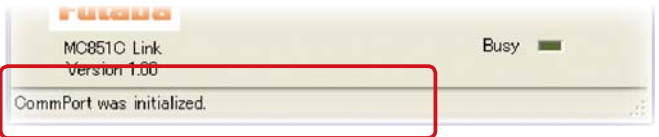

### ☆「**ComPort was initialized.**」

 COM ポートの設定がされている状態を示します。(**MC851C Link** ソフトの起動時に表示) 誤った COM ナンバーを設定しても、COM ポートの設定はされますので、このメッセージが表 示されますが CIU-2 と通信しようとすると、「Reading faild.」と表示され、CIU-2 と通信でき ません。

### ☆「**LabelStatus**」

 COM ポートの設定がされてされていない状態。メニューの「ComPort」で正しい COM ナンバー を設定します。(P8 参照)

### ☆「**ComPort cannot be opened.**」

CIU-2 が接続されていない状態。CIU-2 をパソコンの USB ポートに接続します。

☆「**Log data is gotten.**」

MC851C に記録されたロギング・データの読み込み中に表示されます。(P10 参照)

☆「**Log data is cleared.**」

MC851C に記録されたロギング・データの消去中に表示されます。(P13 参照)

#### ☆「**Setting data is read.**」

MC851C に設定されているセッティング・データの読み込み中に表示されます。(P14 参照)

### ☆「**Setting data is written.**」

設定したセッティング・データを MC851C に書き込み中に表示されます。(P19 参照)

### ☆「**Default setting data is written.**」

MC851C の初期化を実行中に表示されます。(P21 参照)

☆「**Completion.**」

各データの読み込み、書き込み、消去、初期化が正常に終了すると表示されます。

#### ☆「**Reading faild.**」「**Clear data faild.**」「**Writing faild.**」

各データの読み込み、書き込み、消去、初期化が正常に終了されないと右図が表 示され、[OK] ボタンをクリックすると状態に応じたメッセージが表示されます。 (P10,13,14,19,21 参照)

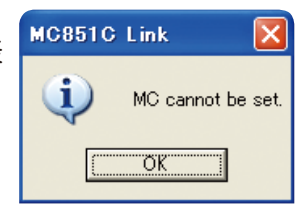

誤った COM ナンバーの設定がされた状態で、CIU-2 と通信しようとする と右図が表示され、[OK] ボタンをクリックすると状態に応じたメッセージ が表示されます。メニューの「ComPort」で正しい COM ナンバーを設 定します。(P8 参照)

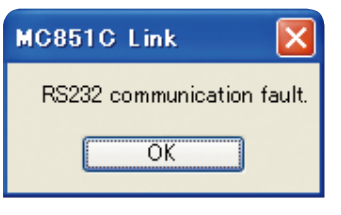

## **MC851C Link** ソフトの削除(アンインストール)

MC851C Link ソフトをコンピュータから削除(アンインストール)する場合、Windows の 「プログラムの追加と削除」機能でおこないます。ご使用の OS により操作方法が異なりますので、 Windows のヘルプなどを参考にしてください。

以下は WindowsXP の場合を記載します。

- 1.WindowsXP 画面左下の「スタート」ボタンから「コントロールパネル」を開きます。
- 2. 開いた「コントロールパネル」から「プログラムの追加と削除」を起動します。
- 3.「プログラムの追加と削除」の画面が表示されたら、「MC851C Link」を選んで [ 削除 ] ボタンを クリックします。

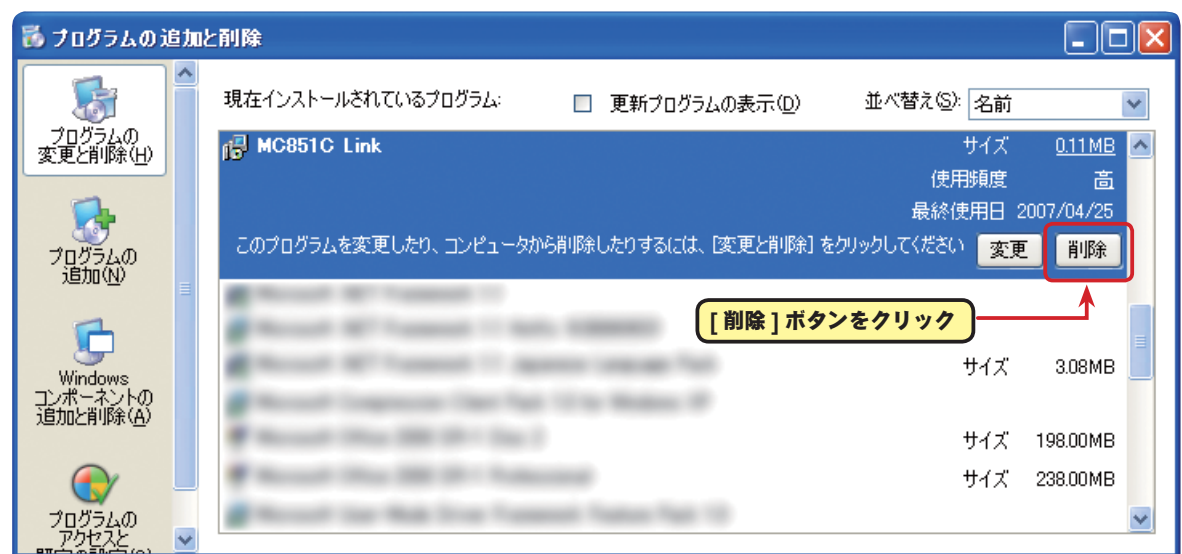

4.「コンピュータから MC851C Link を削除しますか?」と表示されますので [ はい ] ボタンをクリッ クします。

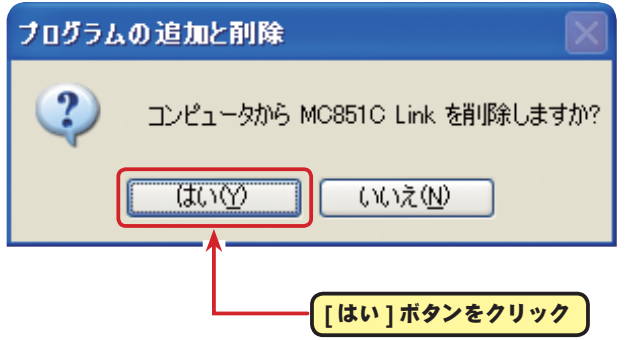

5.「プログラムの追加と削除」の画面から MC851C Link が無くなれば、MC851C Link ソフトの 削除(アンインストール)は完了です。